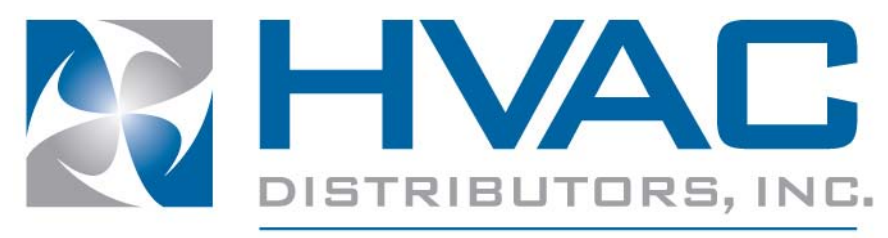

**Partners For Success** 

# **WEB ORDER ENTRY USER MANUAL**

# **Table of Contents**

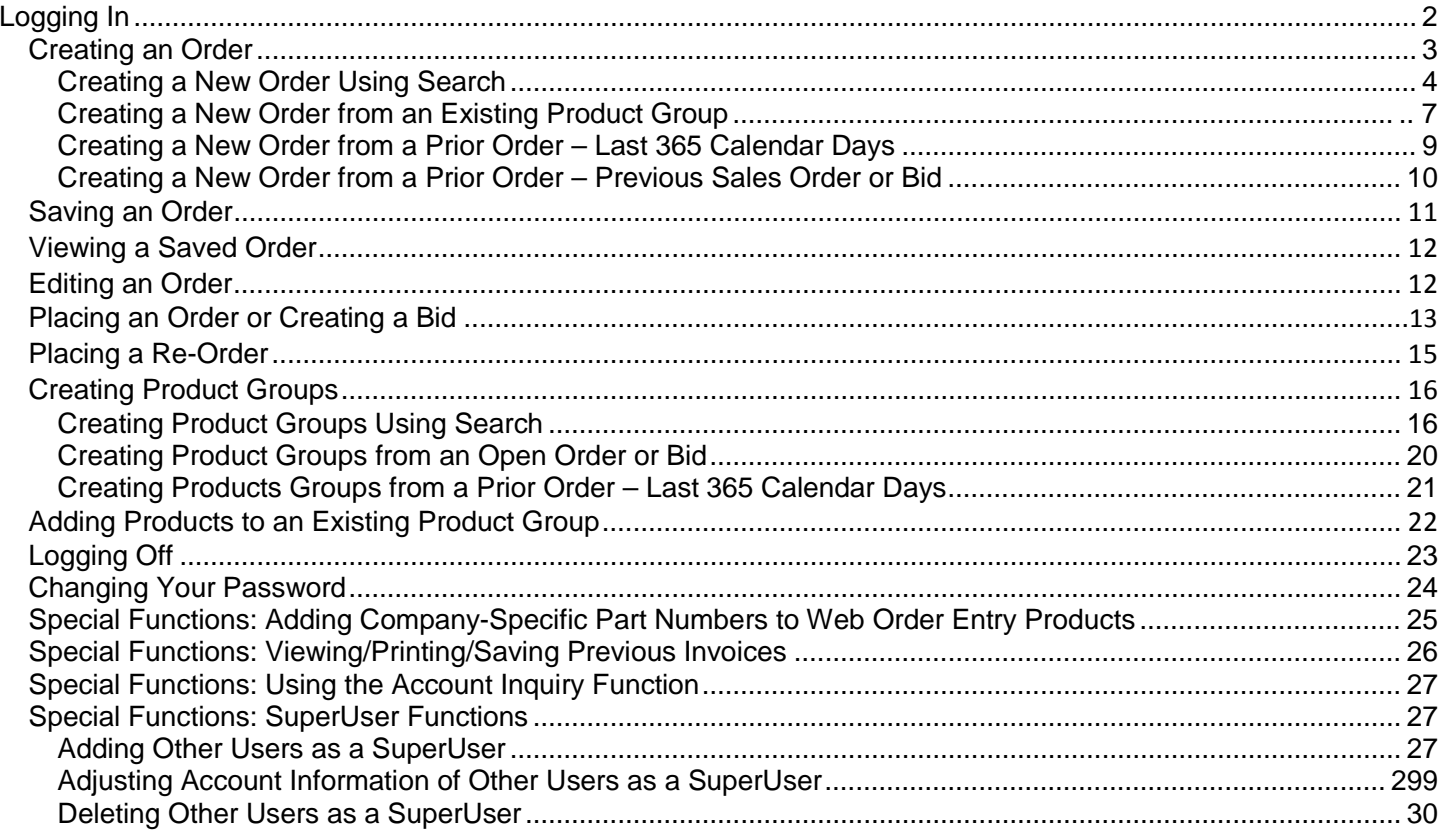

# <span id="page-1-0"></span>**Logging In**

 $\mathbf{r}$ 

1. From [www.hvacdist.com,](http://www.hvacdist.com/) click the **WEB ORDER LOGIN** button on the main page to go to the Web Order Entry login screen.

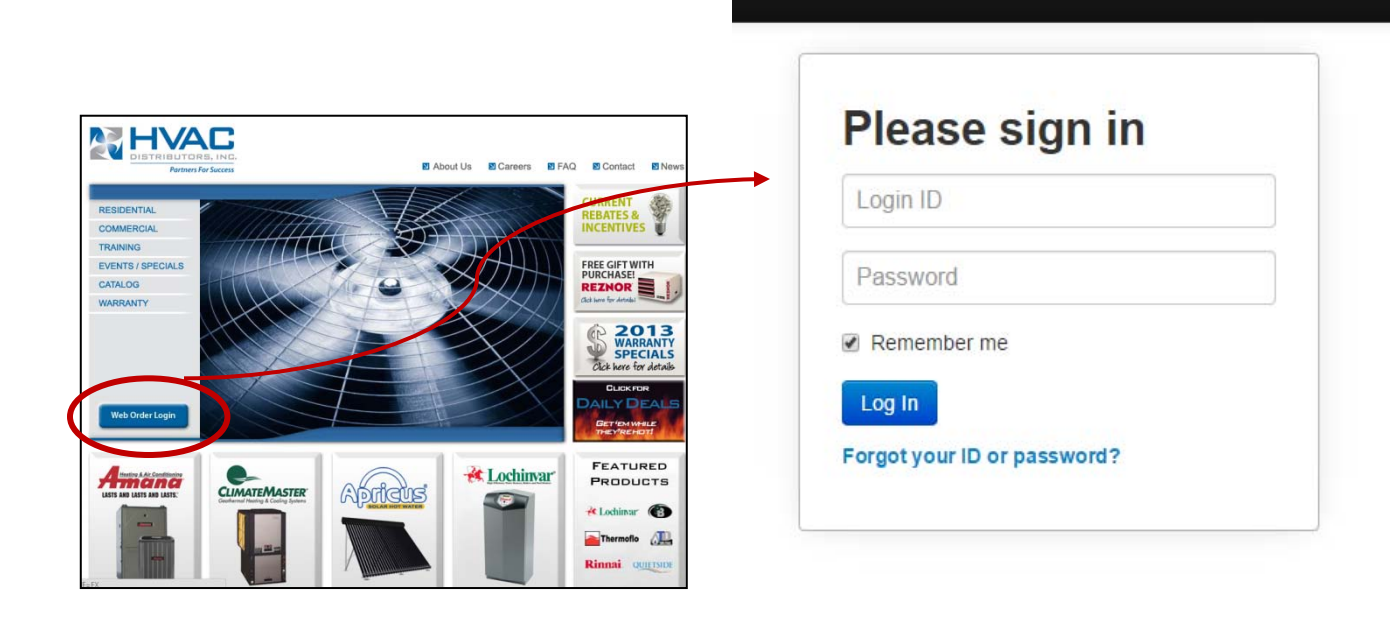

2. On the login screen, complete the fields as noted below:

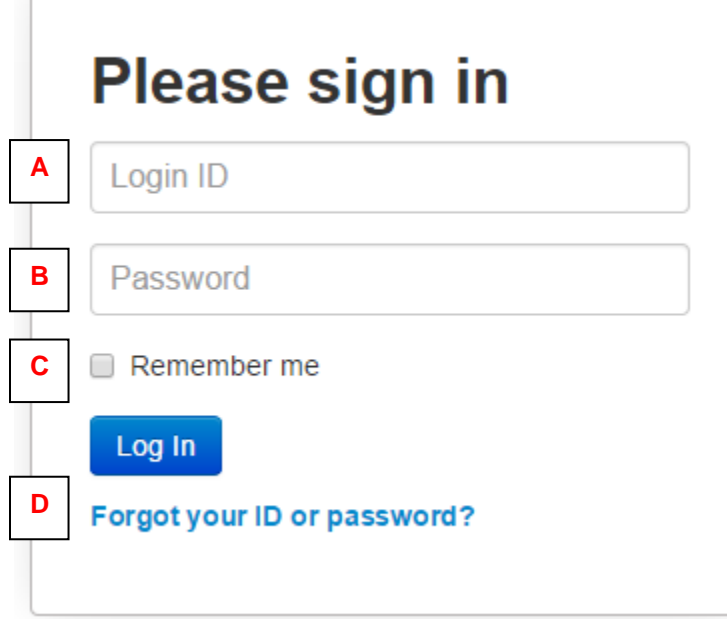

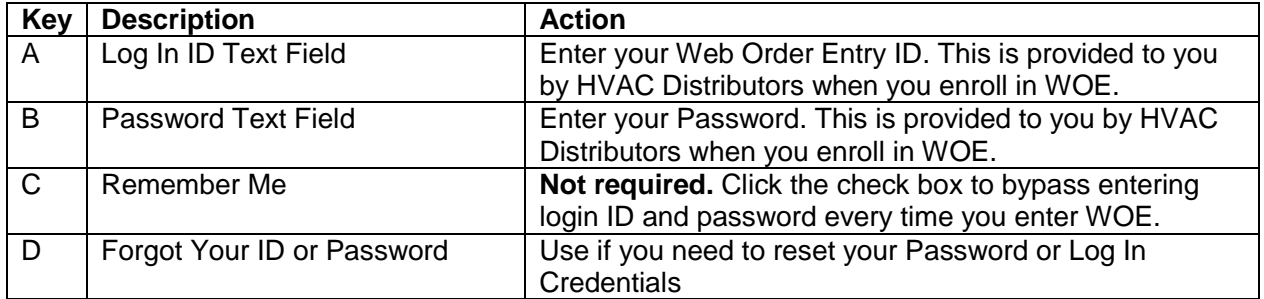

<span id="page-2-1"></span>3. Once you have entered the required information, click the **SEND** button (E, above) to log in to the site.

# <span id="page-2-0"></span>**Creating an Order**

Orders can be created a variety of ways through Web Order Entry. The following section details common ways to create orders. Orders can be created using each of these methods, independently or together (ie you can start your order by selecting products from a product group, then add additional items using Search).

The following order methods are detailed in this section: [Creating a New Order Using Search](#page-3-0) [Creating a New Order Using an Existing Product Group](#page-6-0) [Creating a New Order from a Prior Order](#page-8-0) – Last 365 Calendar Days [Create a New Order from a Prior Order –](#page-9-0) Previous Sales Order or Bid

## <span id="page-3-0"></span>**Creating a New Order Using Search**

1. Use one of the following methods to search for the products to add to your order:

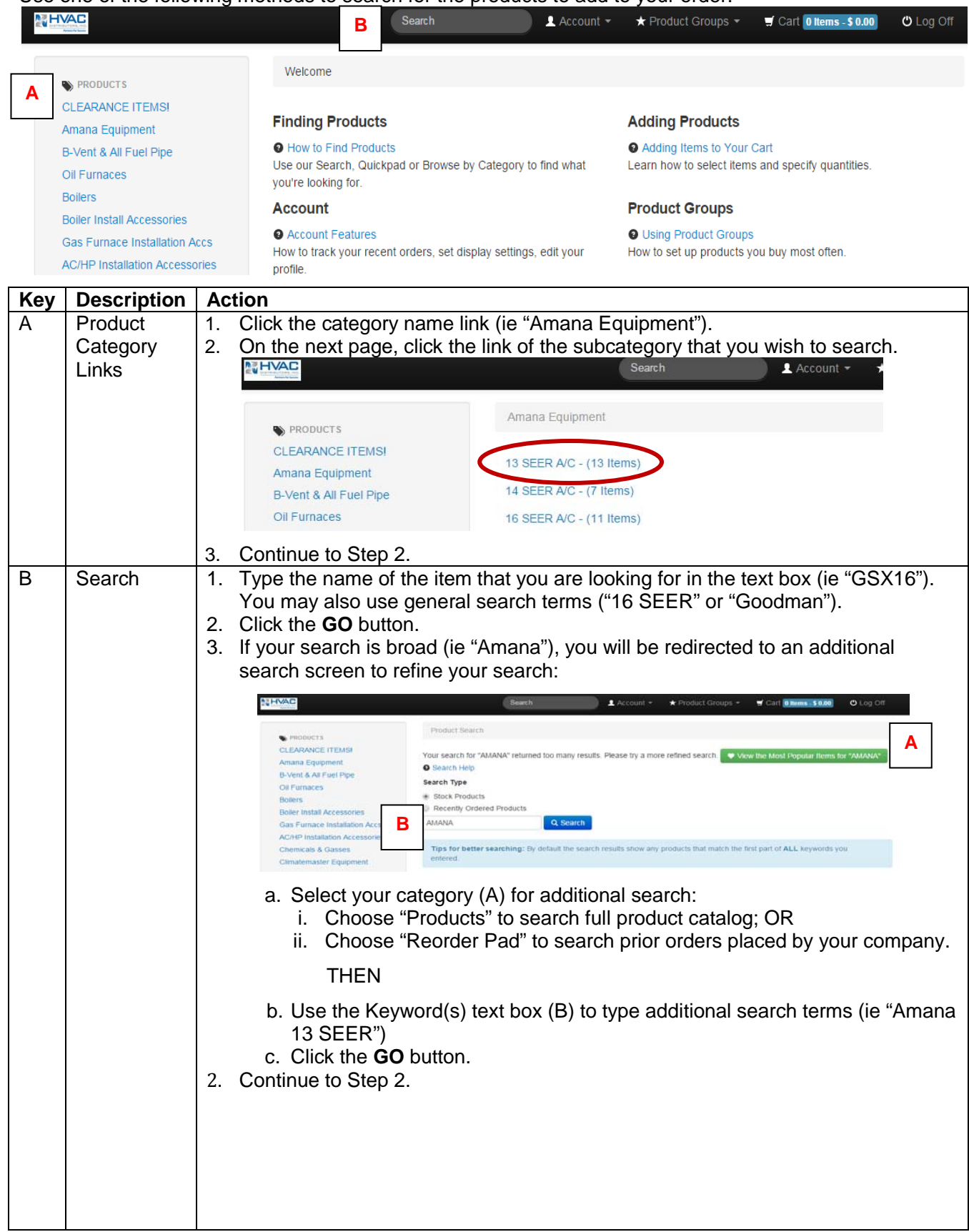

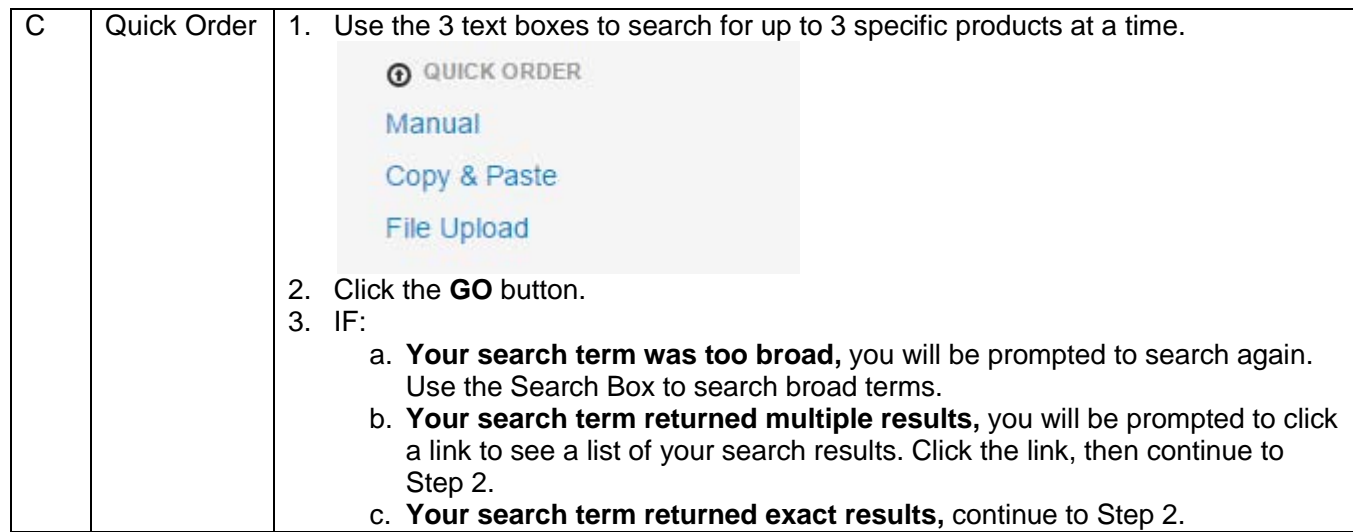

- 2. Review the description field on the product selection screen to find the product that you want to order.
	- a. NOTE 1: If there is an image icon in the **Image** column (circled, below), you can click the icon to view an image of the product.
		- b. NOTE 2: You can obtain further detail about a product by clicking its description.

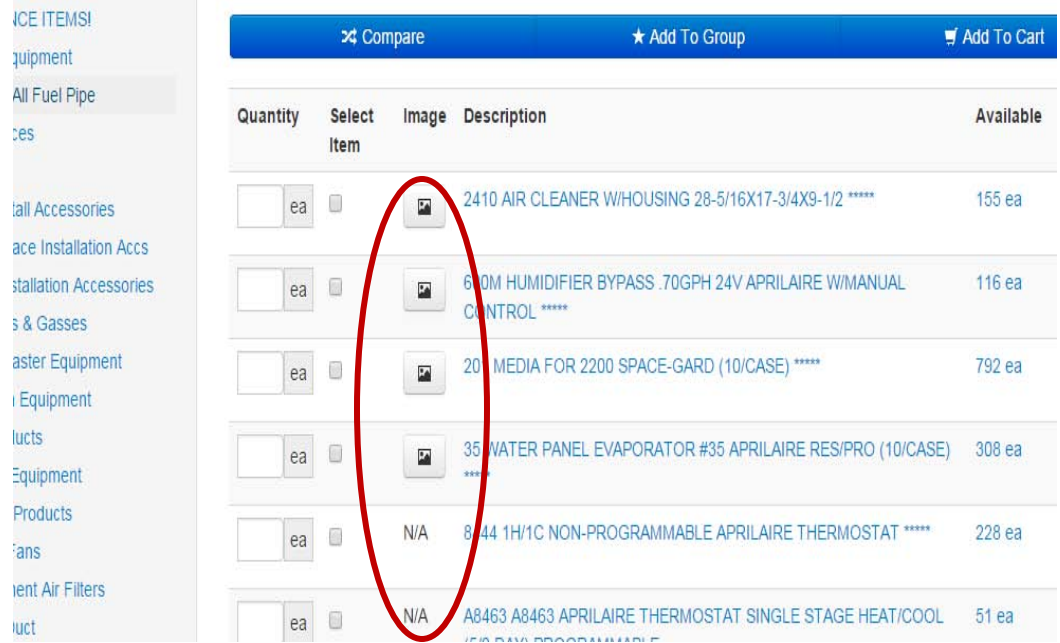

- 3. Type the quantity of the product that you want to order in the **Quantity** text box.
	- a. NOTE 1: The order quantity (each, box, case, skid etc) for a particular product is noted below its **Quantity** text box.
	- b. NOTE 2: Available inventory is shown for our Central Distribution Center (Mt Joy) and your local branch. Available Mt Joy inventory ordered by 5 PM EST will ship next day. Branch inventory is available for next-day pick-up.
	- c. NOTE 3: Minimum order quantities and available quantities are listed to the right of the product description.
- 4. Click the  $\star$  Add To Group button (circled below) to add the selected items to your order.

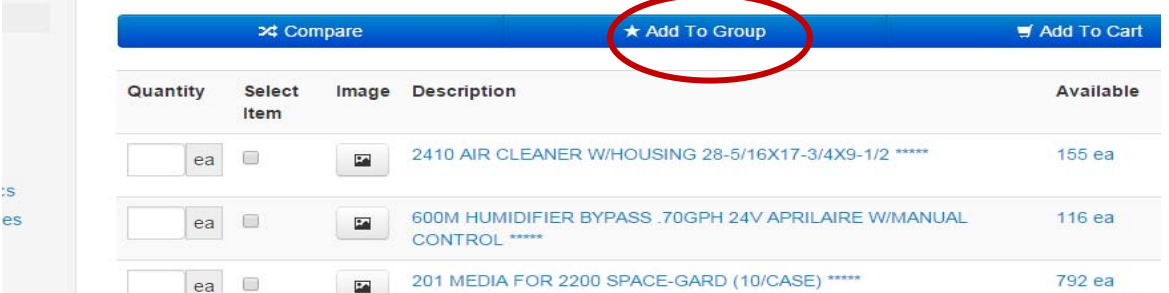

- 5. Repeat Steps 1 4 for each additional product that you want to add to your order using Search, or use one of the other Creating [an Order procedures](#page-2-1) (if applicable) to add additional products to your order.
- 6. Follow the procedure for **[Placing An Order](#page-12-1)**.
	- a. NOTE 1: If you are not ready to order, you can choose to [Save an Order.](#page-10-0) **This will not place the order,** but will save the cart so the order can be placed at a later time.

#### <span id="page-6-0"></span>**Creating a New Order from an Existing Product Group**

1. Click the **PRODUCT GROUP** link at the top of the home page and select "Create Product Group"

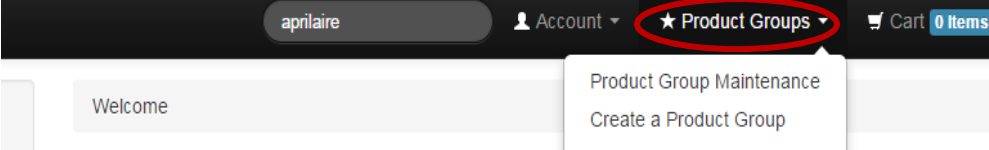

2. On the Product Group page, type a name for a product group you would like to create. You can also click in the box to dislay lists already created.

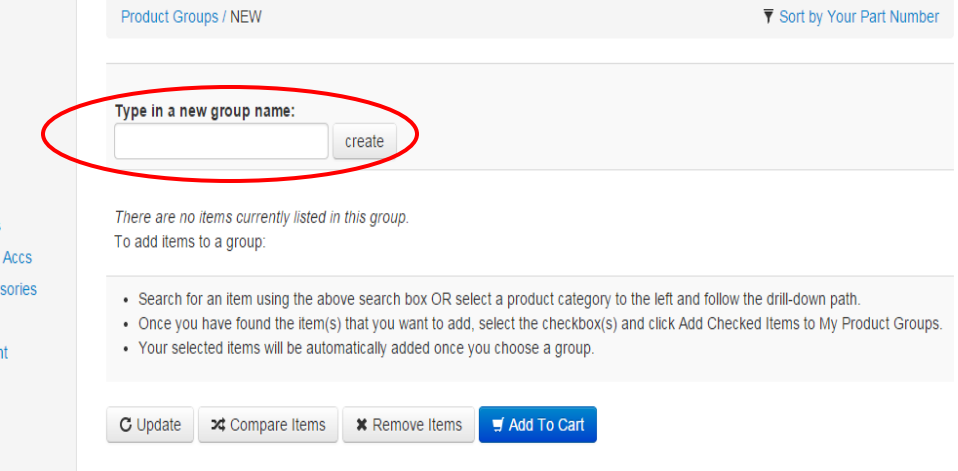

3. Select a previously created product group or "Create a New Product Group" and click **CONTINUE**.

Select a Product Group To add items to a group:

- . Search for an item using the above search box OR select a product category to the left and follow the drill-down path.
- Once you have found the item(s) that you want to add, select the checkbox(s) and click Add Checked Items to My Produc
- · Your selected items will be automatically added once you choose a group.

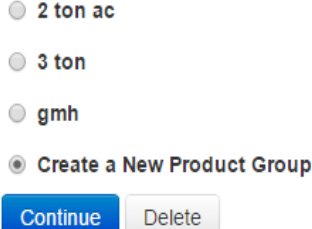

4. Within your product group page, select the items that you want to order from the product group by clicking the checkbox next to the product description (circled):

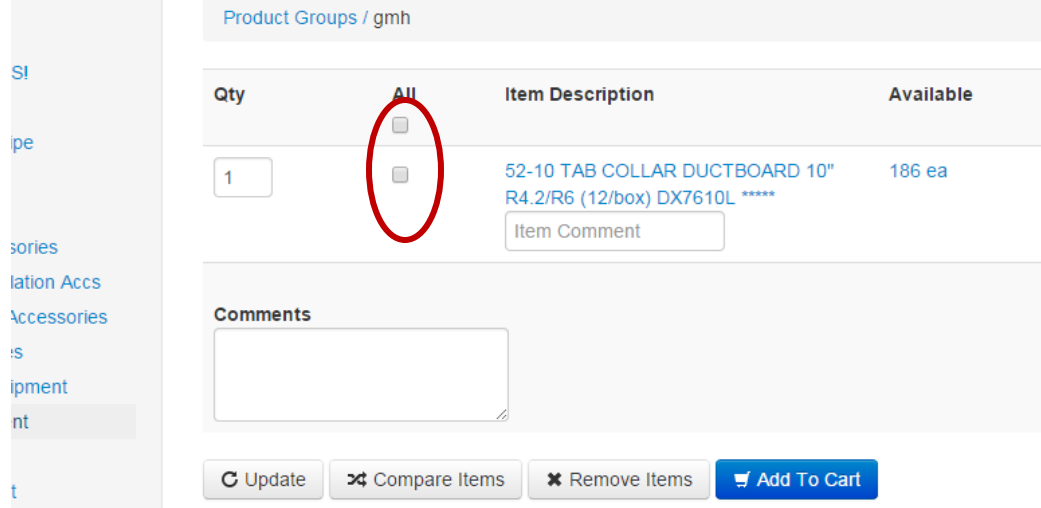

- 5. For each item being ordered, type the order quantity in the **QUANTITY** text box for the product.
	- a. NOTE 1: The order quantity (each, box, case, skid etc) for a particular product is noted within the **Available** column to the right of the product description.
	- b. NOTE 2: Available inventory is shown for our Central Distribution Center (Mt Joy) and your local branch. Available Mt Joy inventory ordered by 5 PM EST will ship next day. Branch inventory is available for next-day pick-up.
		-
- 6. Click the **F** Add To Cart button to add the selected items to your order.
- 7. Repeat Steps 1 6 to add products from other existing product groups to your order or use one of the other [Creating an Order procedures](#page-2-1) (if applicable) to add additional products to your order.
- 8. Follow the procedure for **[Placing An Order](#page-12-1)**.
	- a. NOTE 1: If you are not ready to order, you can choose to [Save an Order.](#page-10-0) **This will not place the order,** but will save the cart so the order can be placed at a later time.

#### <span id="page-8-0"></span>**Creating a New Order from a Prior Order – Last 365 Calendar Days**

1. Click the **Reorder** link from the side navigation (circled):

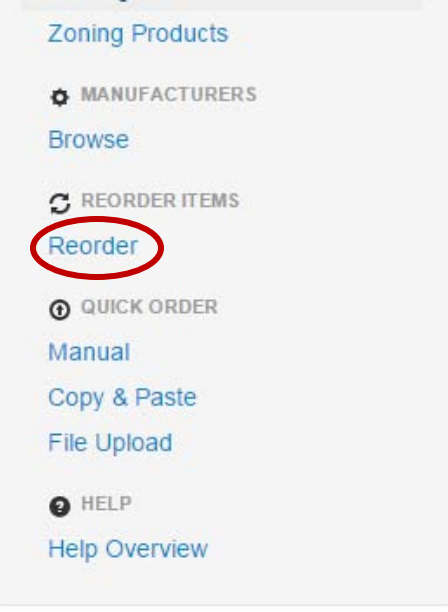

- 2. All items ordered by your company over the last 365 calendar days are listed.
- 3. Select the items that you want to order from the list by clicking the checkbox next to the product description (circled):

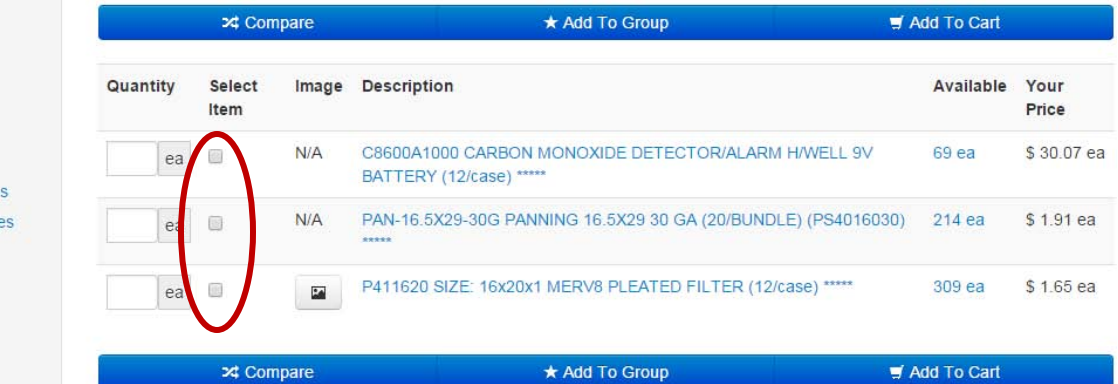

- 4. For each item being ordered, type the order quantity in the **QUANTITY** text box for the product.
	- a. NOTE 1: The order quantity (each, box, case etc) for a particular product is noted within the **Available** column to the right of the product description.
	- b. NOTE 2: Available inventory is shown for our Central Distribution Center (Mt Joy) and your local branch. Available Mt Joy inventory ordered by 5 PM EST will ship next day. Branch inventory is available for next-day pick-up.
	- c. NOTE 3: Minimum order quantities and available quantities are listed to the right of the product description.

- 5. Click the  $\frac{1}{2}$  Add To Cart button to add the selected items to your order.
- 6. Use one of the other [Creating an Order procedures](#page-2-1) (if applicable) to add additional products to your order.
- 7. Follow the procedure for **[Placing An](#page-12-1) Order**.
	- a. NOTE 1: If you are not ready to order, you can choose to [Save an Order.](#page-10-0) **This will not place the order,** but will save the cart so the order can be placed at a later time.

#### <span id="page-9-0"></span>**Creating a New Order from a Prior Order – Previous Sales Order or Bid**

1. From the **My Account** menu in the top navigation, select **Order History**.<br>Search **1. Account**  $\star$   $\star$  Prode

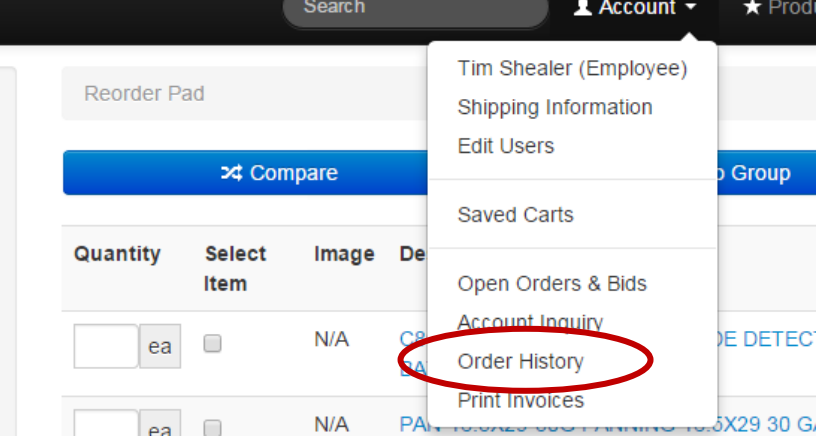

2. Select the sales order that you want to re-order from using one of the following methods:

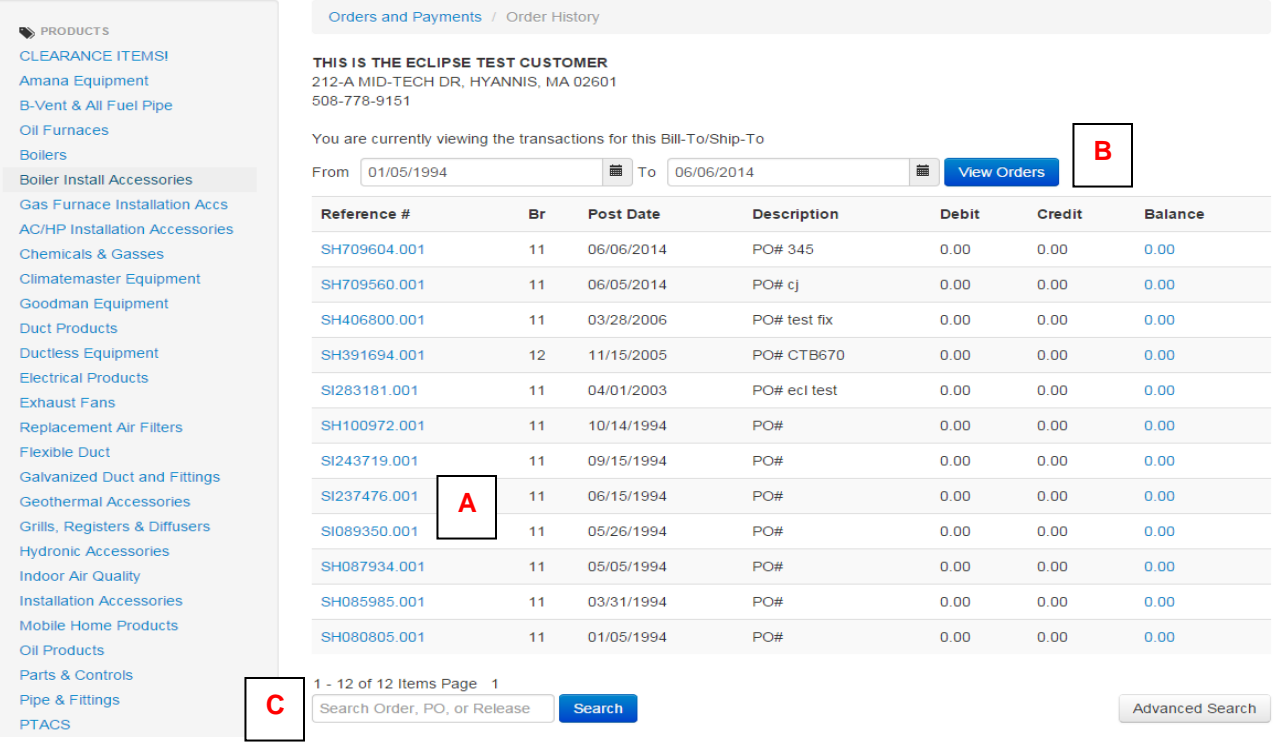

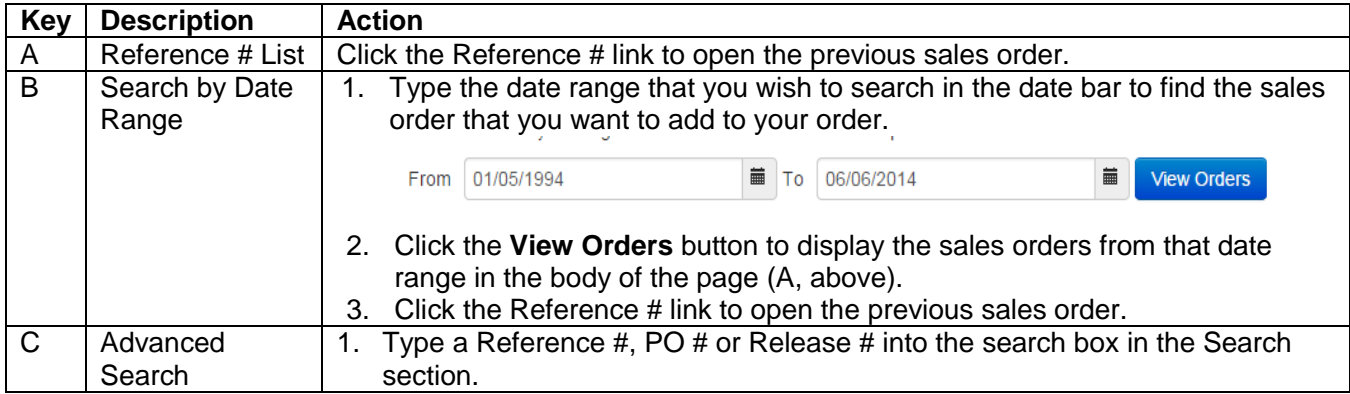

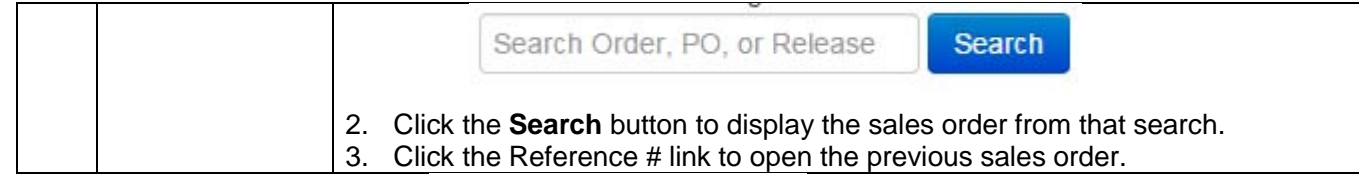

- 3. On the following page, click the  $\overline{Copy}$  items to Current Order button at the bottom of the order to copy all of the items on the sales order to your current order.
- 4. Use the Procedures for [editing an order](#page-11-1) to adjust quantities or items, if necessary.

## <span id="page-10-0"></span>**Saving an Order**

Saving an Order allows you to save a current cart for a later order. This can be done if you are waiting on information to place a complete order or if you require an order review process prior to order placement (ie one employee creates the order and another employee places it). Once a saved cart order is placed, the cart is no longer saved. You can save multiple carts.

1. Following the [creation of an order,](#page-2-1) click the **Saved Cart** link from **Account** menu of the top navigation (circled):

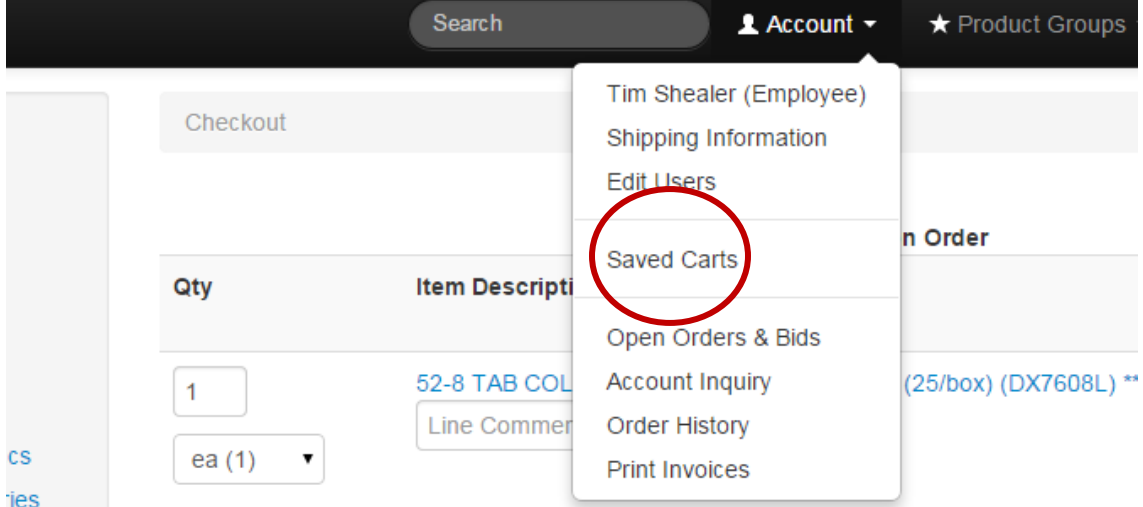

2. On the Save Current Cart screen, select whether you will save at the User level or the Company level (A, below). Carts saved at the User level are only visible to the user (you). Carts saved at the Company level are visible to all Web Order Entry users within your company.

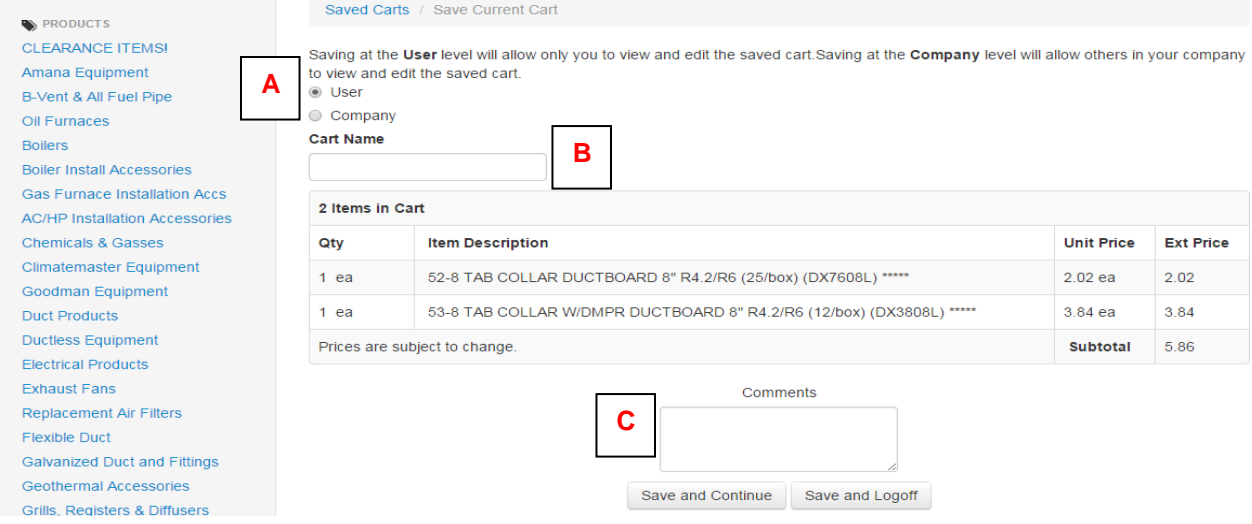

- 3. In the **Title** text box (B, above), type the name of your cart. The cart name must be unique or it will replace the contents of an existing cart of the same name.
- 4. *Optional:* In the **Comments** text box (C, previous page), type any comments related to the order.
- 5. Click one of the Save buttons:
	- a. **Save and Continue** if you have additional Web Order Entry tasks to complete.
	- **b. Save and Logoff** if you have no additional Web Order Entry tasks to complete.

# <span id="page-11-0"></span>**Viewing a Saved Order**

1. Click the **View Saved Carts** link from **Saved Carts** menu of the Account drop down:

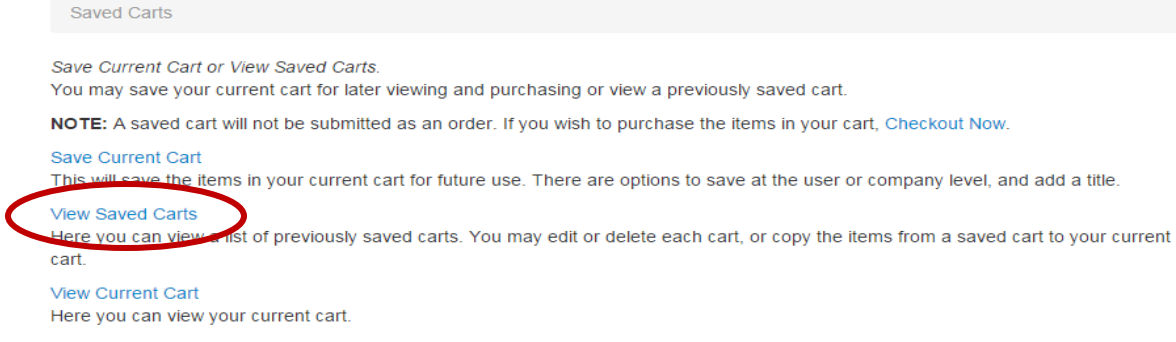

2. The Saved Cart screen shows all Saved Carts that are visible to you.

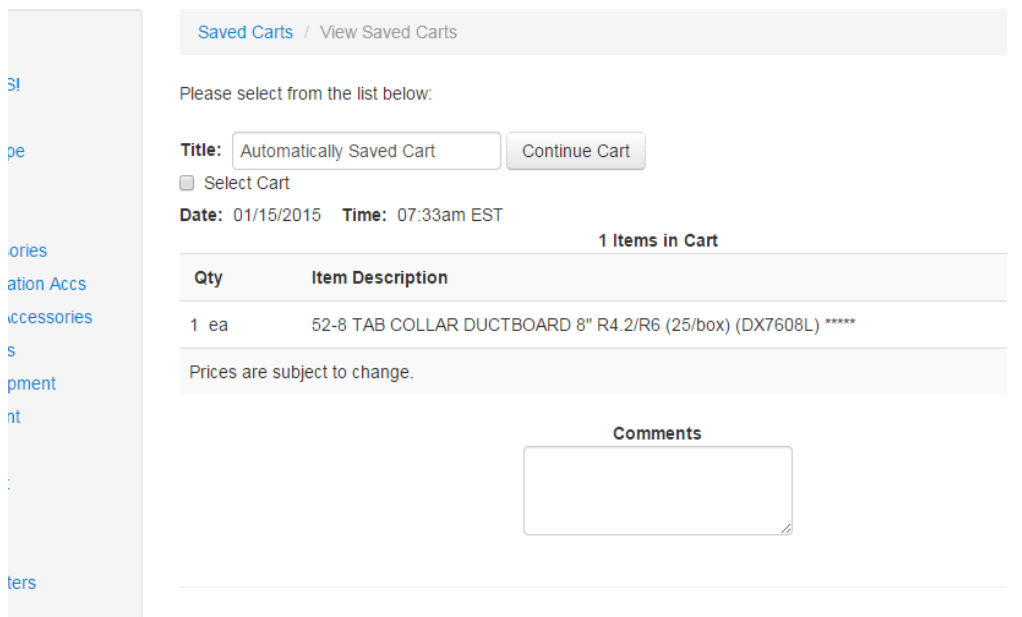

- 3. To select a cart, click the **Continue Cart** button next to the cart name that you want to select.
- 4. Within the selected cart, you can [edit the order,](#page-11-1) [add additional items to the order](#page-2-1) or [place the order.](#page-12-1)

## <span id="page-11-1"></span>**Editing an Order**

#### **To update quantities:**

- 1. From the cart, adjust the number in the **QTY** text box to the required quantity. Updating a quantity to "0" deletes it from an order.
	- a. NOTE 1: If an item can be adjusted to a bulk or individual quantity (each, box, case, skid), a dropdown will be visible within the Unit of Measure column. Use the dropdown to adjust this aspect of quantity.
- 2. Click the **UPDATE** button at the bottom of the cart.

HVAC Distributors Web Order Entry User Manual

#### **To remove items:**

- 1. From the cart, adjust the number in the **QTY** text box to "0.".
- 2. Click the **UPDATE** button at the bottom of the cart**.**

#### **To add items:**

**1.** Follow any of the procedures for [Creating an Order](#page-2-1) to add additional items to your cart.

# <span id="page-12-0"></span>**Placing an Order or Creating a Bid**

1. Click the **Standard Checkout** link at the bottom of your cart. (circled)

<span id="page-12-1"></span>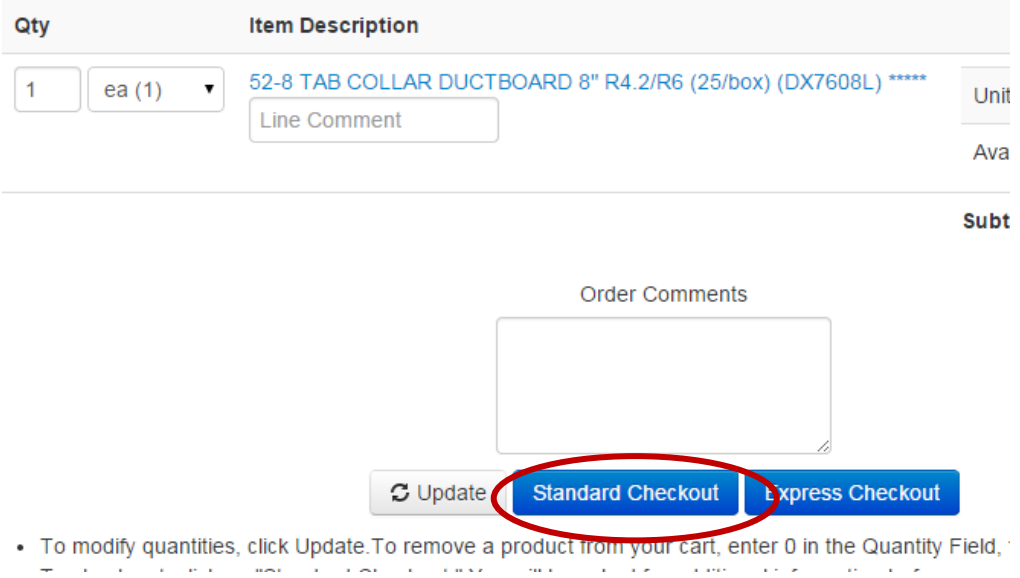

#### 2. Complete the Shipping Information Screen as follows:

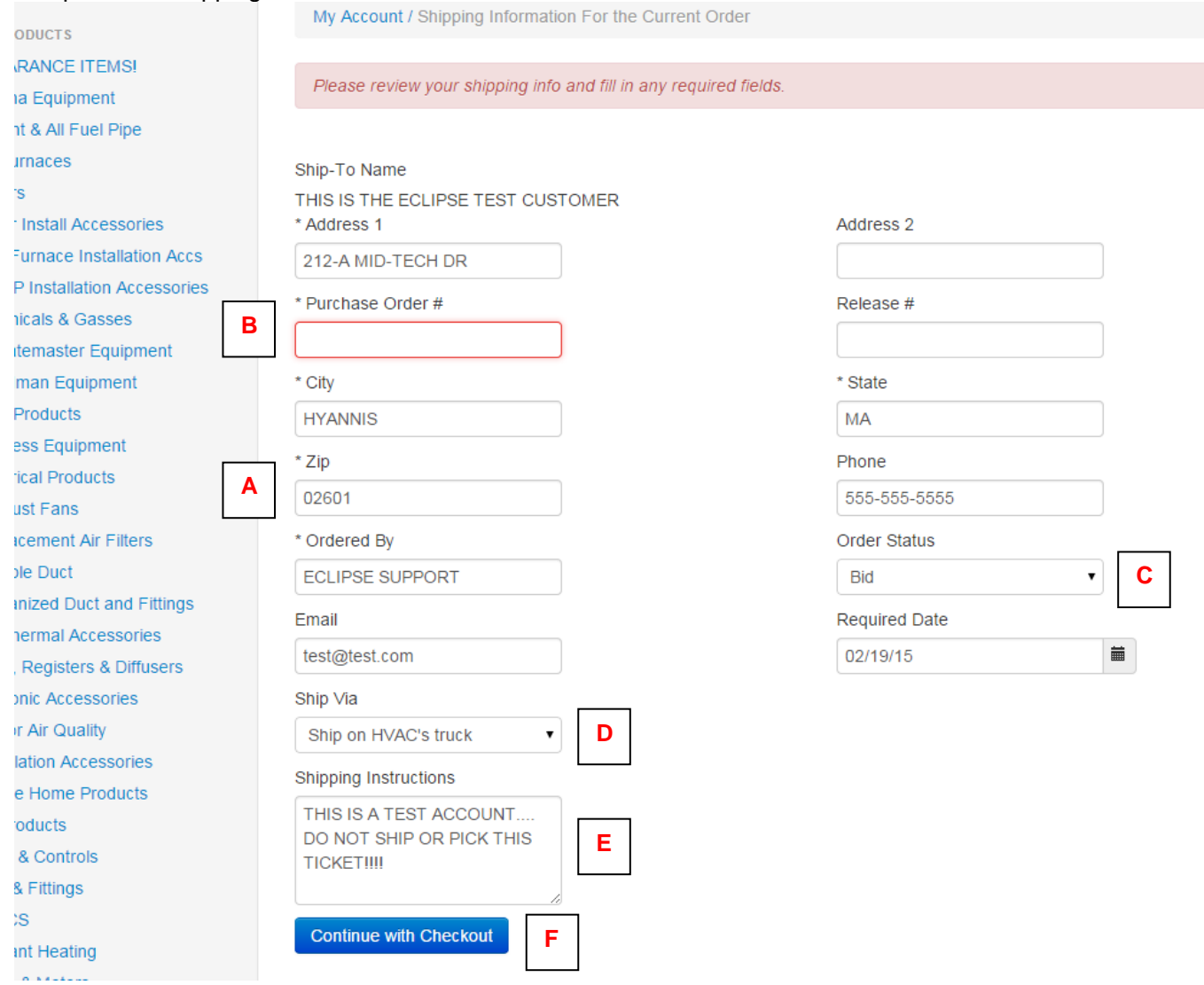

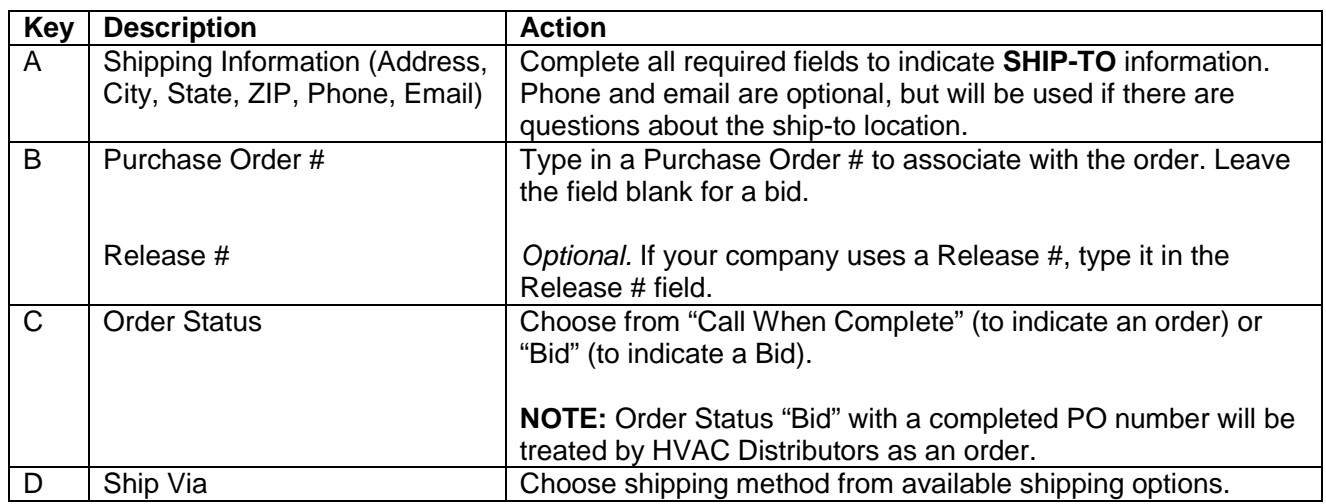

3. If necessary, add **ADDITIONAL SHIPPING INSTRUCTIONS** (E, above) to your order. Add shipping instructions if:

- a. **You have a job site address where the order needs to be shipped.** Use Shipping Instructions to provide the job site address and identifying landmarks, site contact person, and site contact person's phone number.
- b. **You are going to pick up at the branch.** Note in the Shipping Instructions "Will Pick Up."
- c. **You are using a PO number or job name for your reference with an Order Status of "Bid" and would like an order to remain a Bid.** Note in the Shipping Instructions "Bid Only."
- d. **You have a specific required date (other than next day).** Note in the Shipping Instructions "Need on Req Date" (or specify the date needed). *Please adjust Required Date to the date needed; this additional step confirms that you meant to change the date.*
- e. **You have instructions for HVAC Distributors regarding the shipment.**
- 4. When items A E have been completed, click the Continue with Checkout button (F, above) to place your order.
- 5. Once your order is placed, a confirmation screen appears that you can print or save for your records. Use the order number listed at the top of the order as your reference number if you call or email HVAC Distributors about your Web Order Entry order.

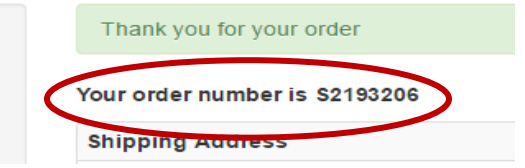

## <span id="page-14-0"></span>**Placing a Re-Order**

- 1. Use one or both of the procedures for creating orders from prior orders to create your cart:
	- a. [Creating a New Order from a Prior Order –](#page-8-0) Last 365 Calendar Days
		- b. [Create a New Order from a Prior Order –](#page-9-0) Previous PO
- 2. Follow the procedure for [Placing an Order](#page-12-1) to complete your re-order.

## <span id="page-15-0"></span>**Creating Product Groups**

Product Groups are a shortcut within Web Order Entry to create saved lists. You can create product groups of frequently ordered products or product-specific match ups to ensure that all necessary components are added to an order—any saved list that will help your company order products more efficiently for your needs or those of your company.

#### **RECOMMENDED PRODUCT GROUPS**

- Preventative Maintenance
- Service Parts
- 80% Gas Furnace Install
- 90% Gas Furnace Install
- Oil Furnace Install
- Hydronics Accessories
- **Outdoor Units**
- **Ductless**

The following methods for creating product groups are detailed in this section: [Creating Product Groups Using Search](#page-17-0) [Creating Product Groups from an Open Order](#page-19-0) or Bid [Creating Products Groups from a Prior Order –](#page-20-0) Last 365 Calendar Days

## **Creating Product Groups Using Search**

1. Use one of the following methods to search for the products to add to your order:

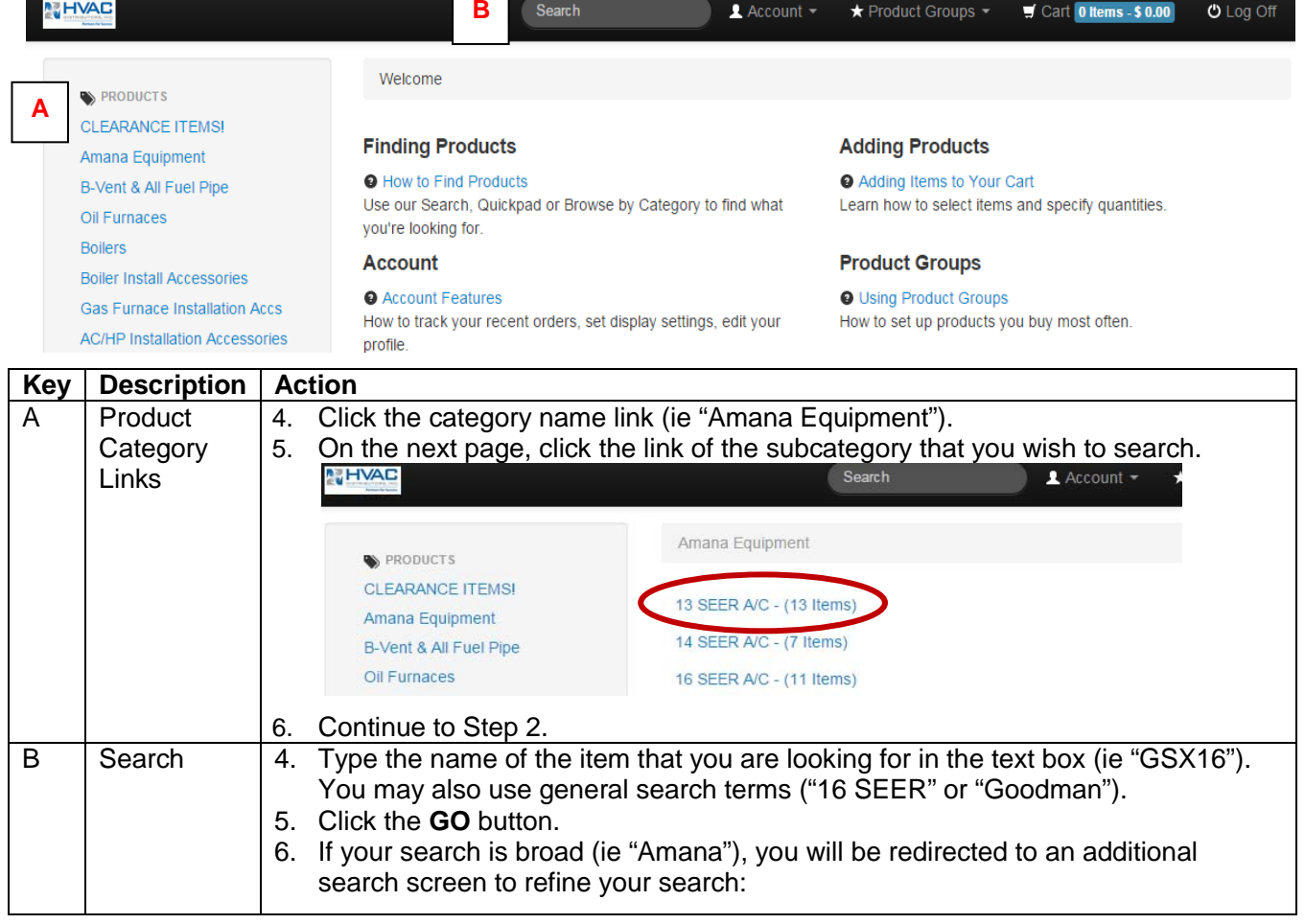

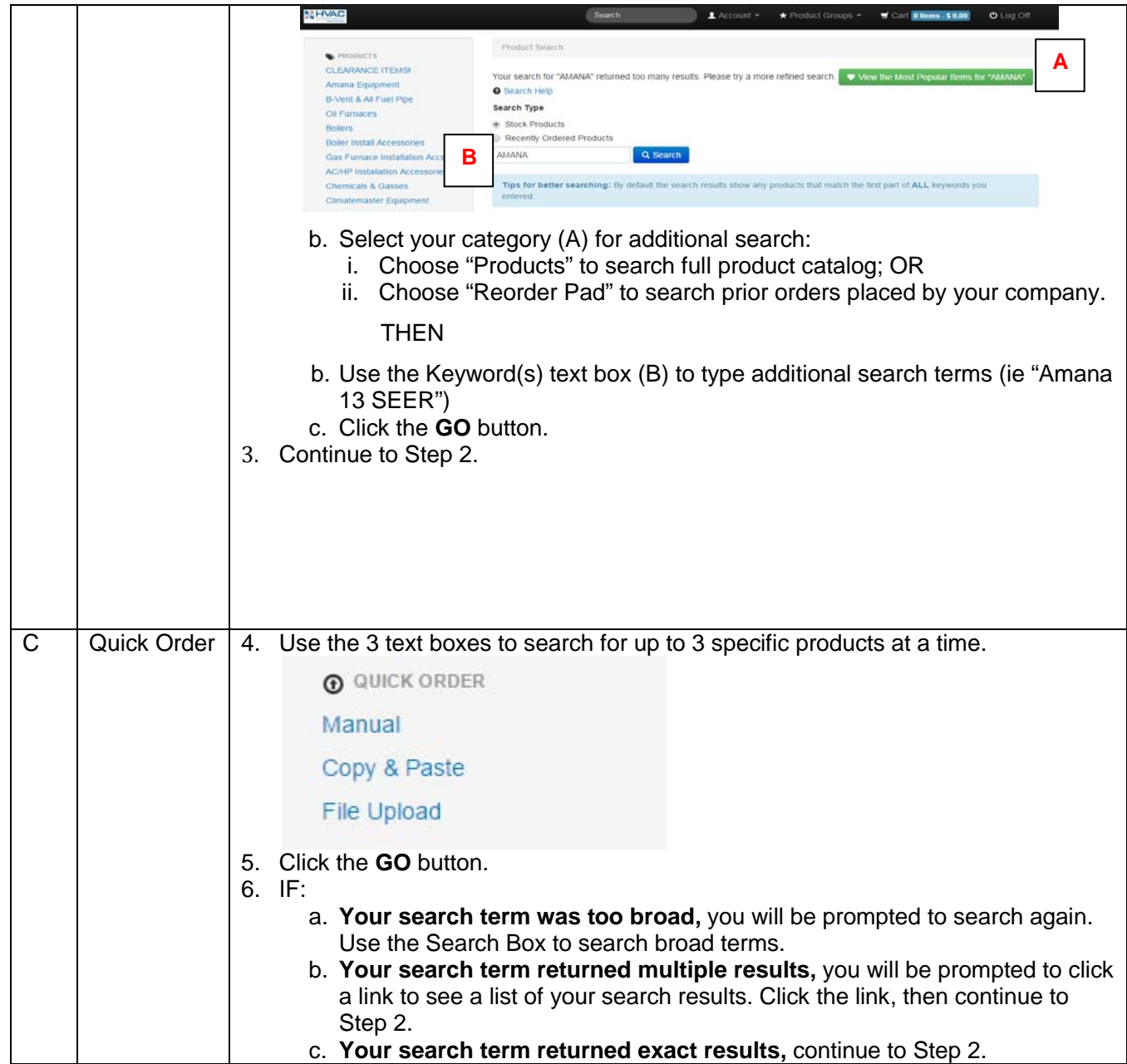

- <span id="page-17-0"></span>2. Review the description field on the product selection screen to find the product that you want to add to your product group.
	- a. NOTE 1: If there are multiple pages of matching products, you can page through the available inventory by clicking each page number.
	- b. NOTE 2: If there is an image icon in the **Image** column (circled, below), you can click the icon to view an image of the product.

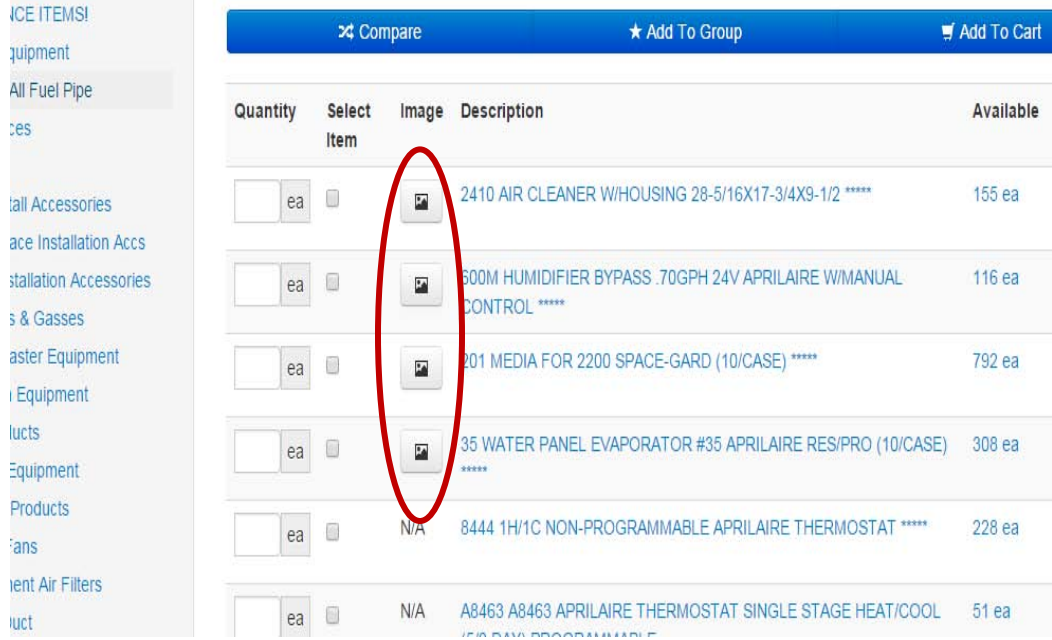

- c. NOTE 3: You can obtain further detail about a product by clicking its description.
- 3. Type the quantity of the product that you want to add to your product group in the **Quantity** text box.
	- a. NOTE 1: The order quantity (each, box, case, skid etc) for a particular product is noted below its **Quantity** text box.
	- b. NOTE 2: Available inventory is shown for our Central Distribution Center (Mt Joy) and your local branch. Available Mt Joy inventory ordered by 5 PM EST will ship next day. Branch inventory is available for next-day pick-up.
	- c. NOTE 3: Minimum order quantities and available quantities are listed to the right of the product description.
- 4. Click the  $\star$  Add To Group button to add the selected items to your product group.
- 5. On the My Product Groups page, select the **Create a New Product Group** option, then click the **CONTINUE** button.

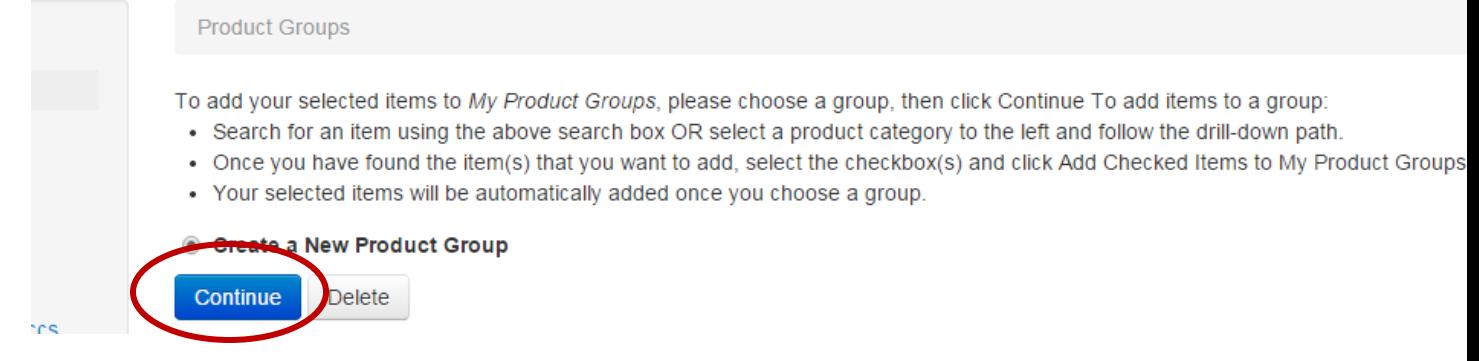

6. Type the name for the Product Group in the text box (circled below), then click the **Create** button.

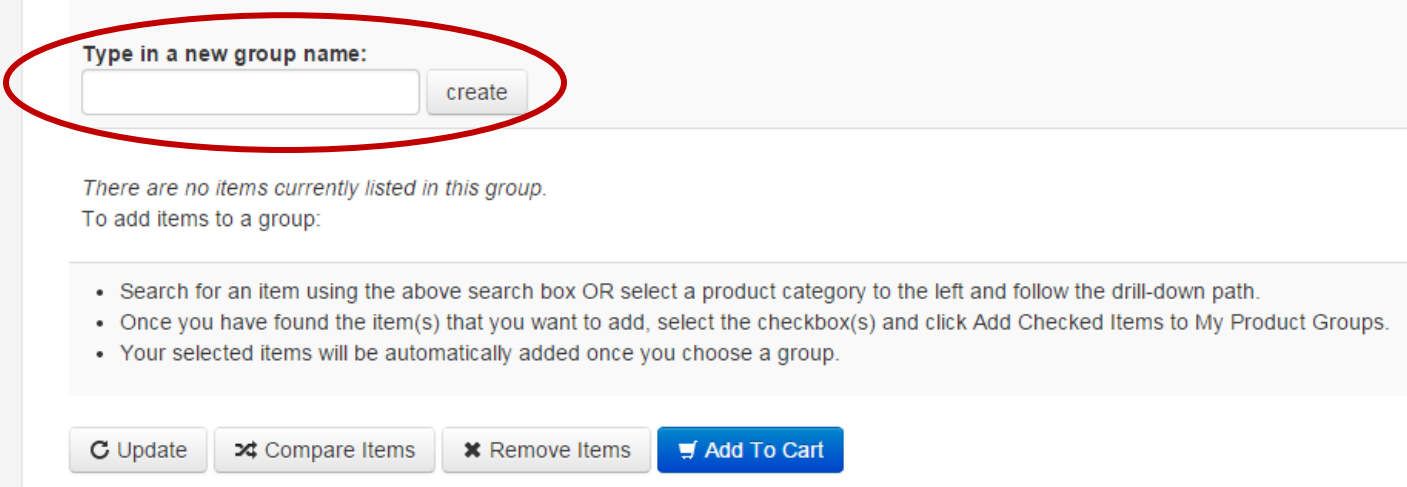

7. To add additional products to your Product Group, follow the procedure for **Adding Products to an Existing** [Product Group.](#page-21-0)

### <span id="page-19-0"></span>**Creating Product Groups from an Open Order or Bid**

1. From the top navigation, select the **Open Order/Bids** link from the **My Account** menu.

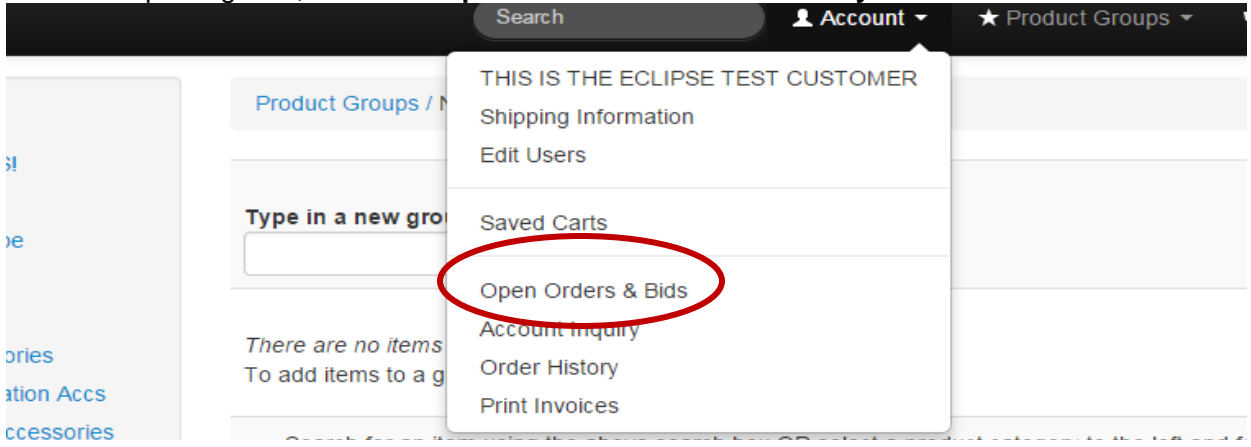

2. Select the open order that you want to use to create a product group for using one of the following methods:

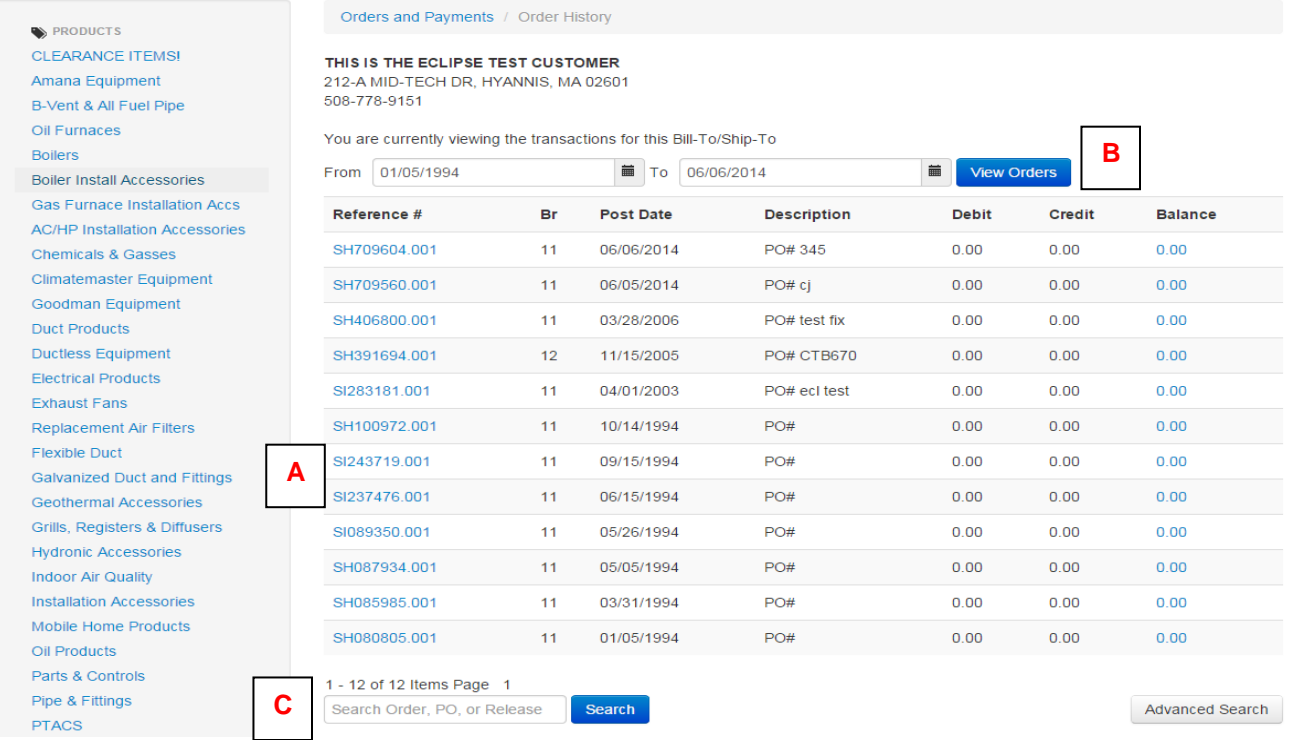

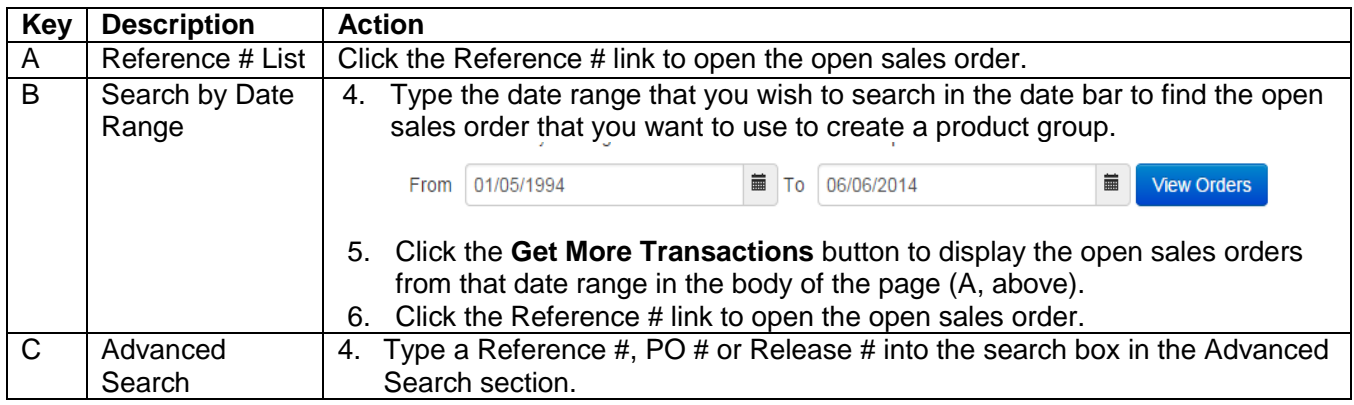

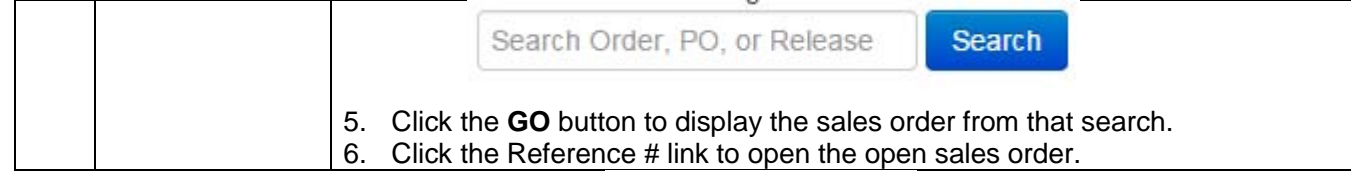

- 3. At the bottom of the open order page, click the Copy Items to Product Group button.
- 4. On the My Product Groups page, select the **Create a New Product Group** option, then click the **CONTINUE** button.
- 5. Type the name for the Product Group in the text box (circled below), then click the Create button.<br>Product Groups / NEW

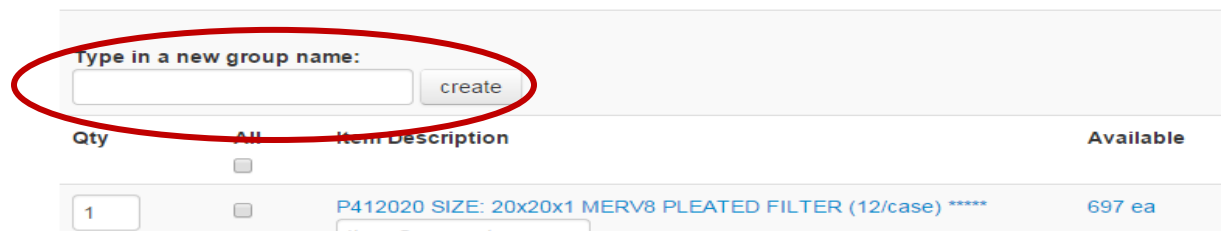

6. To add additional products to your Product Group, follow the procedure for [Adding Products to an Existing](#page-21-0)  [Product Group.](#page-21-0)

#### <span id="page-20-0"></span>**Creating Products Groups from a Prior Order – Last 365 Calendar Days**

1. Click the **Reorder Pad** link from the top navigation (circled):

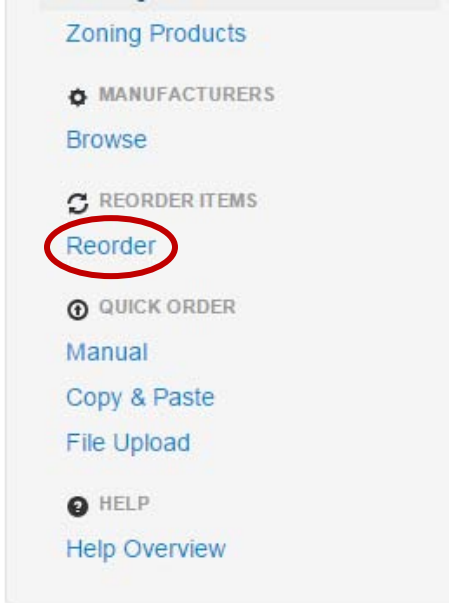

2. All items ordered by your company over the last 365 calendar days are listed.

3. Select the items that you want to add to a product group from the list by clicking the checkbox next to the product description (circled):

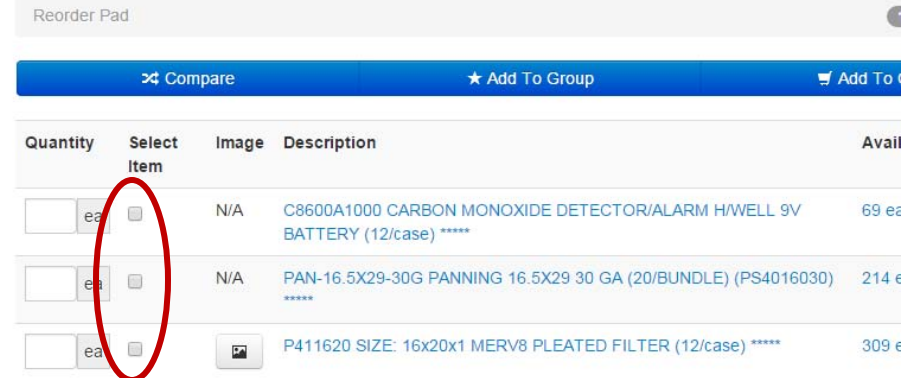

- 4. For each item being added to the product group, type the order quantity in the **QUANTITY** text box for the product.
	- a. NOTE 1: The order quantity (each, box, case etc) for a particular product is noted within the **Available** column to the right of the product description.
	- b. NOTE 2: Available inventory is shown for our Central Distribution Center (Mt Joy) and your local branch. Available Mt Joy inventory ordered by 5 PM EST will ship next day. Branch inventory is available for next-day pick-up.
- 5. Click the  $\star$  Add To Group button.
- 6. On the My Product Groups page, select the **Create a New Product Group** option, then click the **CONTINUE** button.

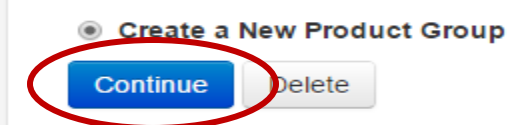

Type the name for the Product Group in the text box (circled below), then click the **Create** button.

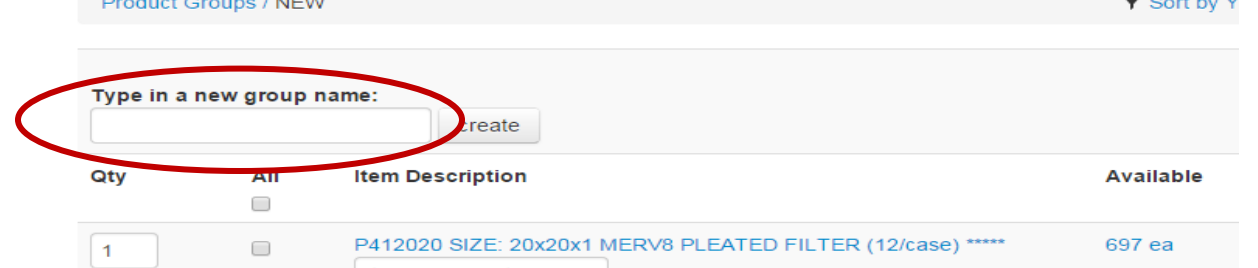

7. To add additional products to your Product Group, follow the procedure for [Adding Products to an Existing](#page-21-0)  [Product Group.](#page-21-0)

## <span id="page-21-0"></span>**Adding Products to an Existing Product Group**

- 1. Select products to add to a Product Group using the following steps of the Creating a Product Group procedures:
	- a. [Creating Product Groups Using Search](#page-17-0) Steps 1 4
	- b. [Creating Product Groups from an Open Order](#page-19-0) or Bid Steps 1 3
	- c. [Creating Products Groups from a Prior Order –](#page-20-0) Last 365 Calendar Days Steps 1 5

2. Select the radio button next to the name of the Existing Product Group that you want to add products to, then click the **CONTINUE** button.

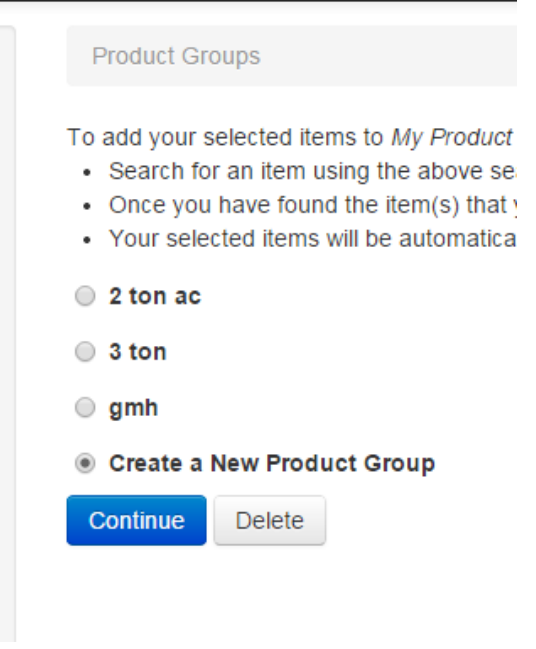

# <span id="page-22-0"></span>**Logging Off**

1. Click the **LOGOFF** link in the top navigation menu.

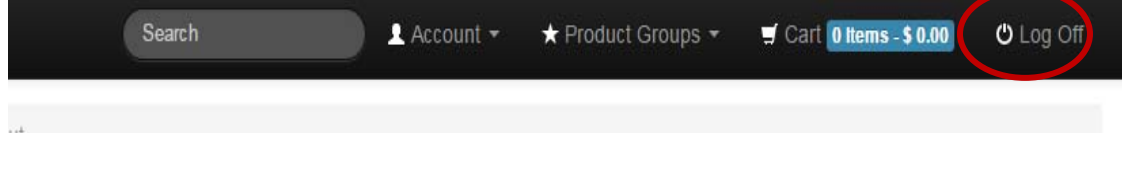

## <span id="page-23-0"></span>**Changing Your Password**

1. Click the **Edit Users** link from the **My Account** menu in the top navigation.

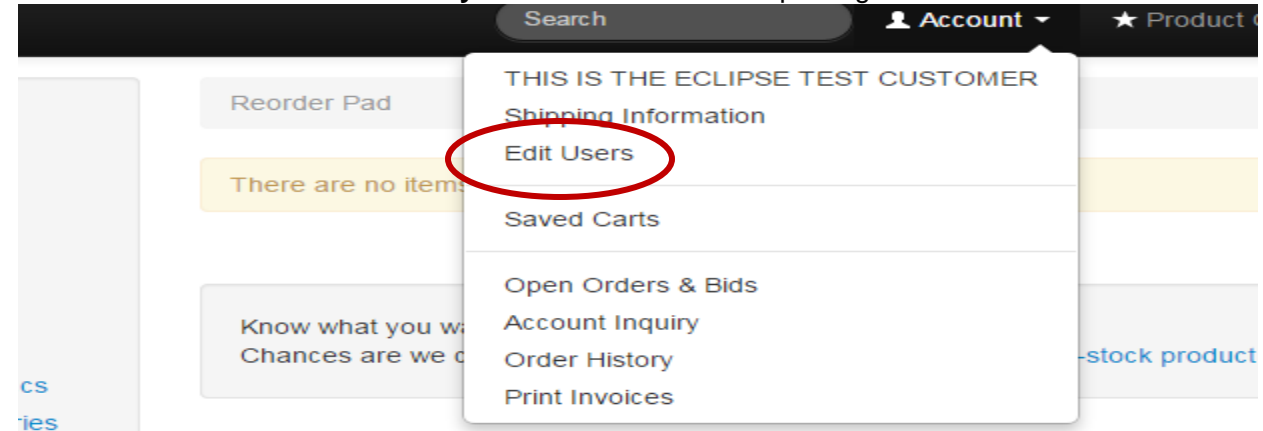

2. On the My Account screen, type a new password in the password box, following the password requirements detailed on the page. *NOTE: Make sure to record your password prior to typing it in the password field so you remember what it is.* 

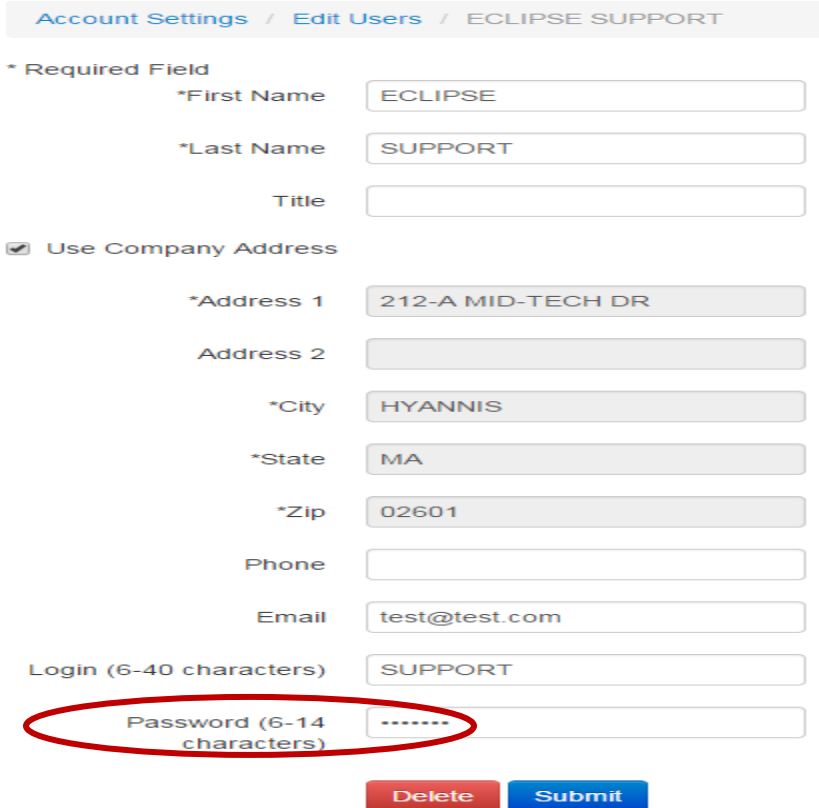

3. Click the **SUBMIT** button at the bottom of the page to change your password.

# <span id="page-24-0"></span>**Special Functions: Adding Company-Specific Part Numbers to Web Order Entry Products**

If your company uses your own part numbers, you can cross-reference them to HVAC's part numbers. You will then be able to order via Web Order Entry using your part numbers. Your part numbers will also show up on all packing slips and invoices from HVAC.

1. From the product list page (accessible following a product search, reorder pad or through a product group list), click on the description of the product.

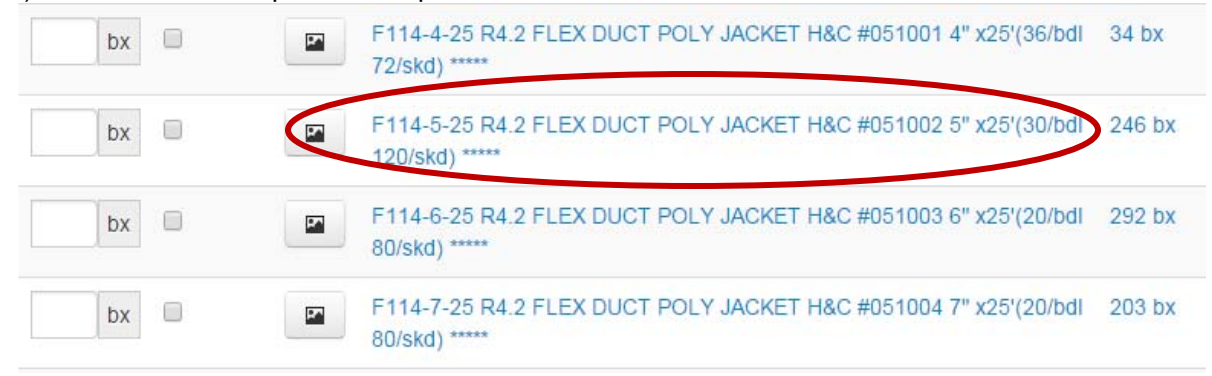

2. This will take you to the product detail page. At the bottom of the page is the Custom Part Number box (circled).

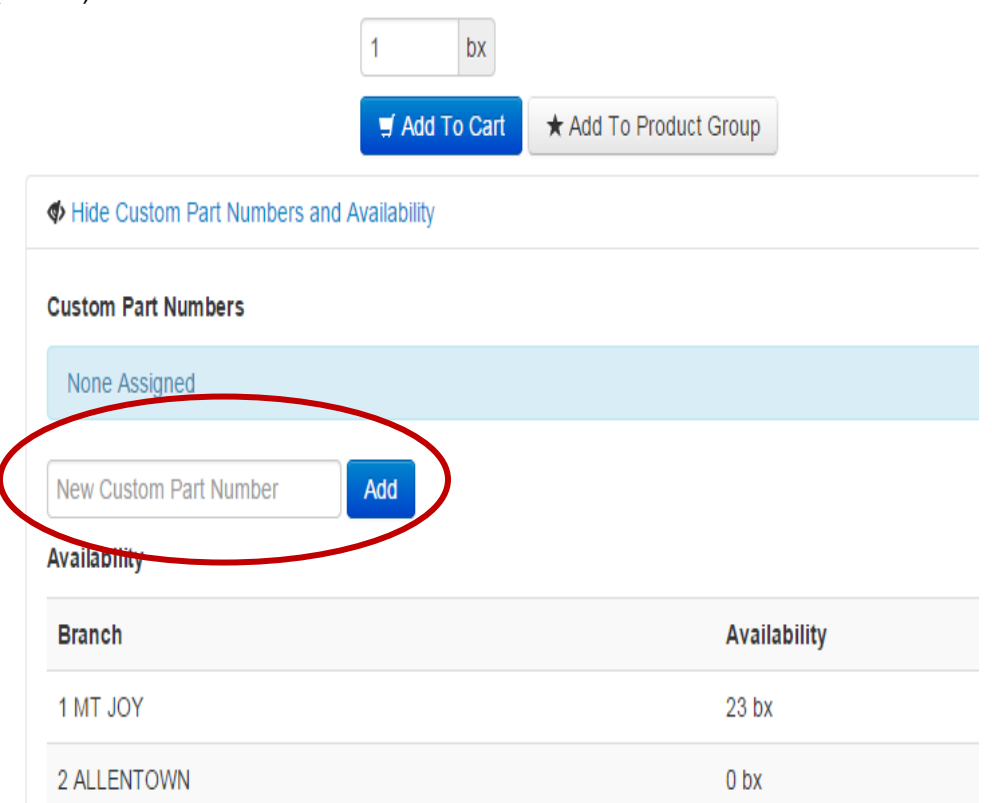

- 3. Type your custom part number in the text box and click the **ADD** button. You will now be able to put your part number in the main search box and the system will pull up the item. You can then add to a cart, and create an order.
	- *a. NOTE: You can use this feature for as many items as you like. However, only 1 custom part number should be tied to our HVAC part number.*

# <span id="page-25-0"></span>**Special Functions: Viewing/Printing/Saving Previous Invoices**

Through Web Order Entry, you are able to view invoices for any order placed with HVAC Distributors (whether it was conducted by Web Order Entry, phone, fax or branch).

1. From the top navigation, select the **Order History** link from the **My Account** menu.

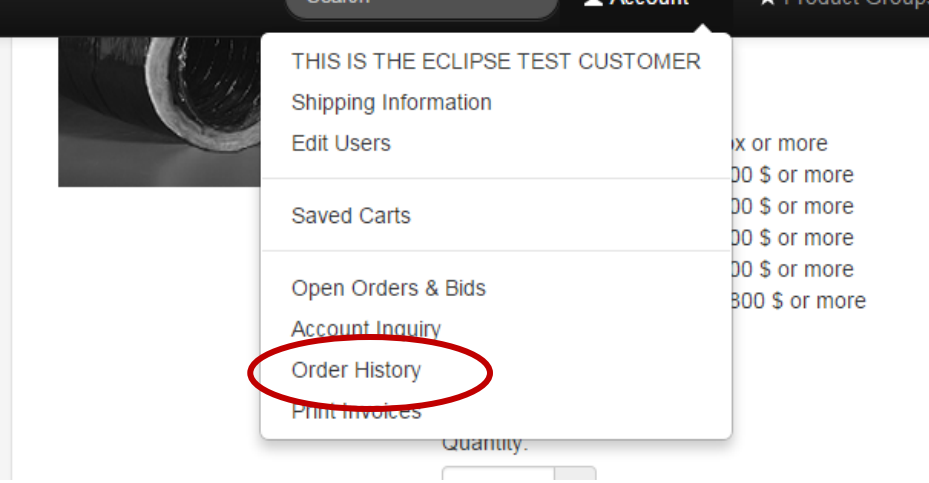

2. Select the sales order that you want to review from using one of the following methods:

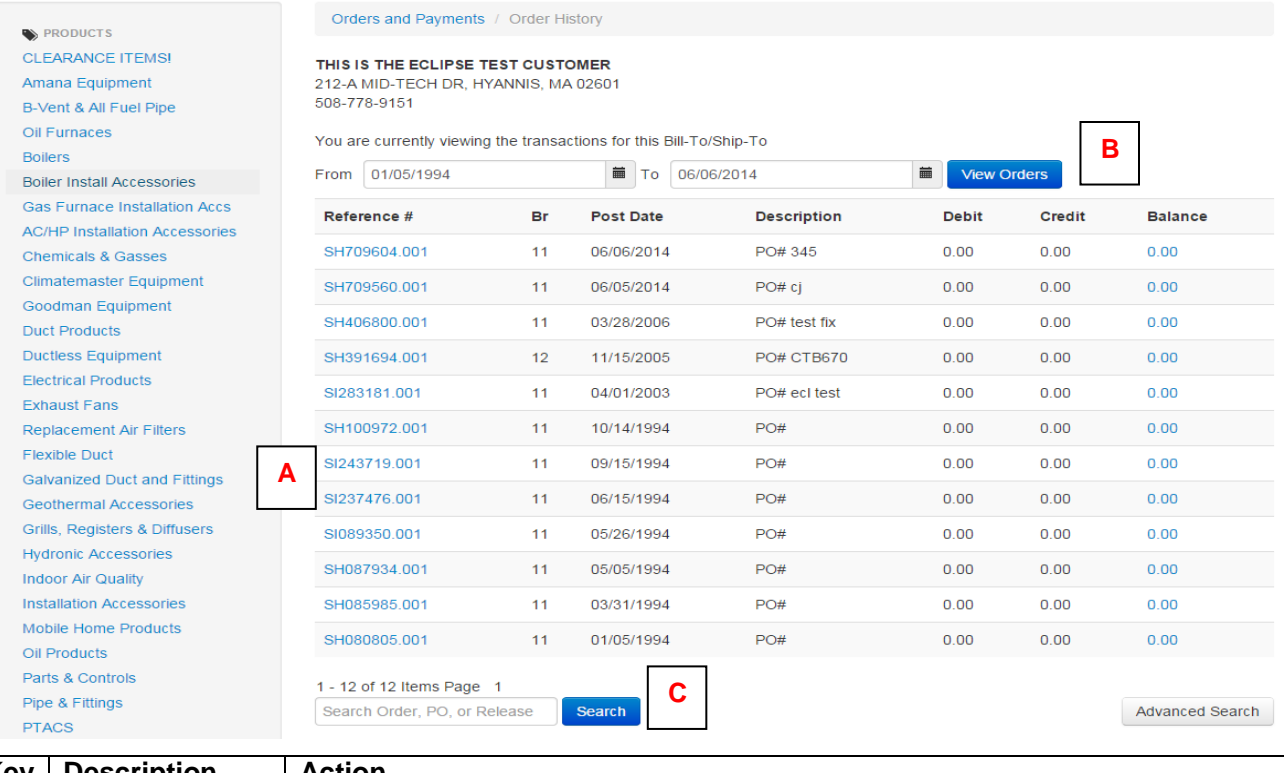

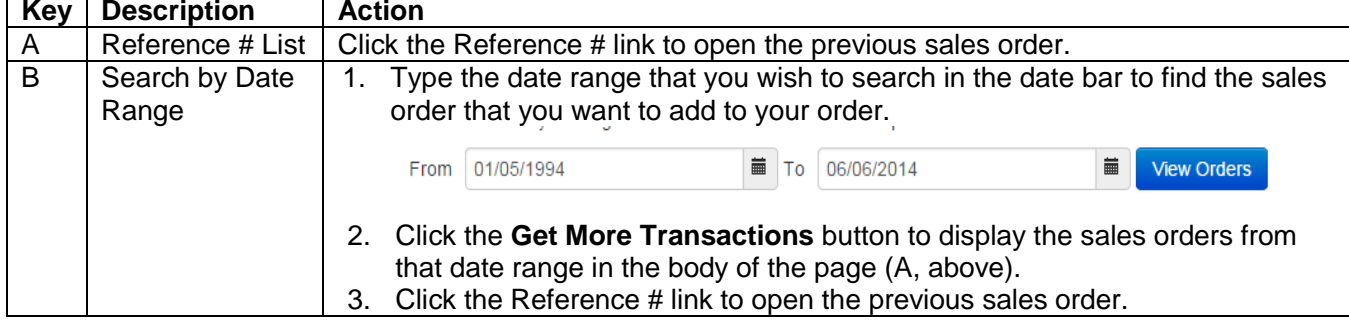

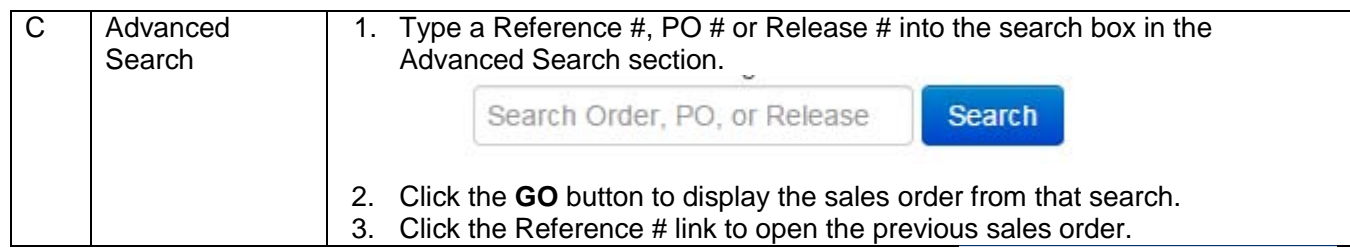

Click here for a printer friendly version of this page 3. This shows you the selected invoice. To print or save the invoice, click the link at the bottom of the page.

On the print friendly page, click the **PRINT ORDER** button to print or save the invoice to .pdf.

- a. To print, select the printer that you want to print to.
- b. To save to .pdf, select ADOBE PDF (or the PDF writer your company uses) as your printer. *This requires Adobe PDF Reader or a PDF writer program to be installed on your computer.*

## <span id="page-26-0"></span>**Special Functions: Using the Account Inquiry Function**

If enabled on your account, the Account Inquiry function allows you to see all of your account activity (whether it was conducted by Web Order Entry, phone, fax or branch). This function allows you to review all invoices, cash receipts, and payment information for your account. To access, select the **Account Inquiry** link from the **My Account** top navigation menu.

## <span id="page-26-1"></span>Special Functions: SuperUser Functions

If enabled on your account, the SuperUser function allows you to [add other users to your corporate account,](#page-26-2) delete [users from your corporate account](#page-29-0) and [adjust the account information of other users.](#page-28-0)

#### <span id="page-26-2"></span>**Adding Other Users as a SuperUser**

1. To add other users, click the **Edit User** link from the **Account** drop down menu (A, below).

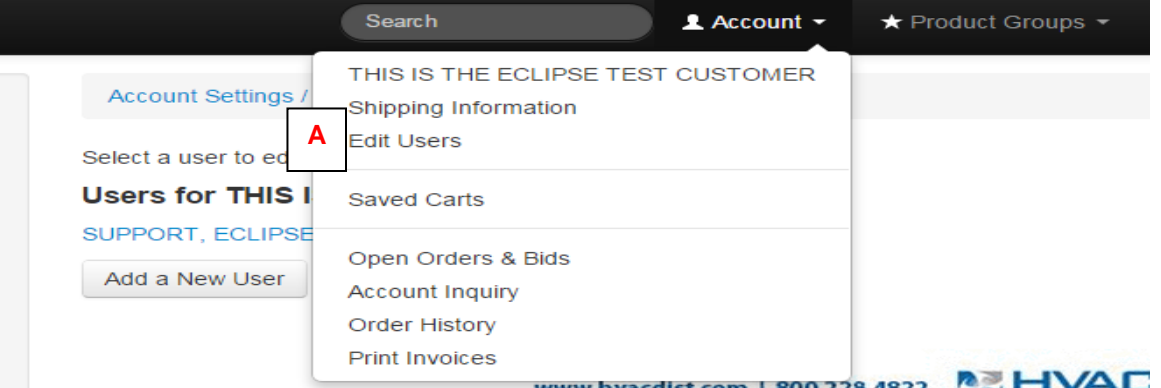

2. From the **Edit Users** screen, select the **Add a New User** link from the choices presented.

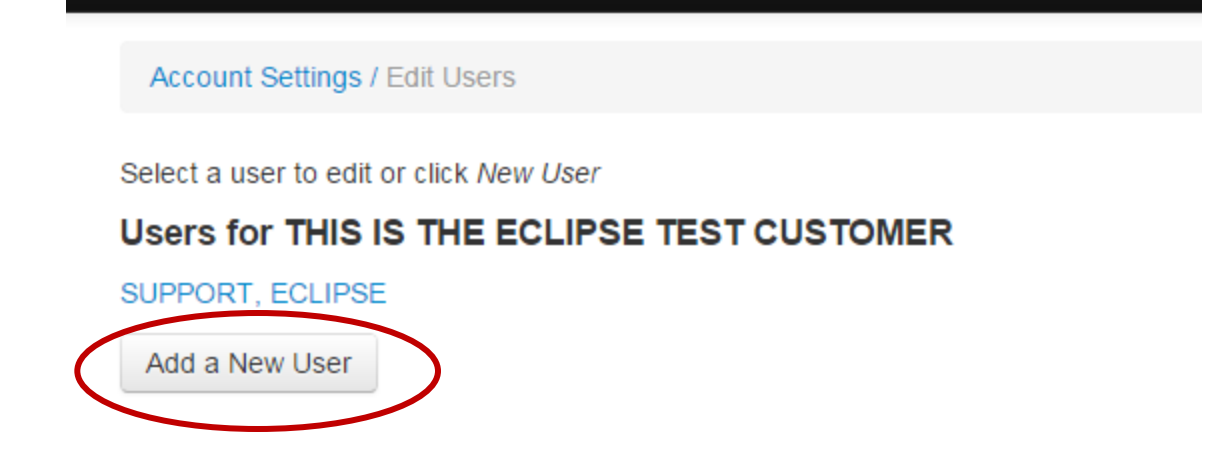

- 3. On a separate sheet of paper, record the new user's login name and password. Login must be between 6 and 40 characters; Password must be between 6 and 14 characters. This information will be needed for Steps 4 and 6.
- 4. On the following screen, complete the fields as follows:

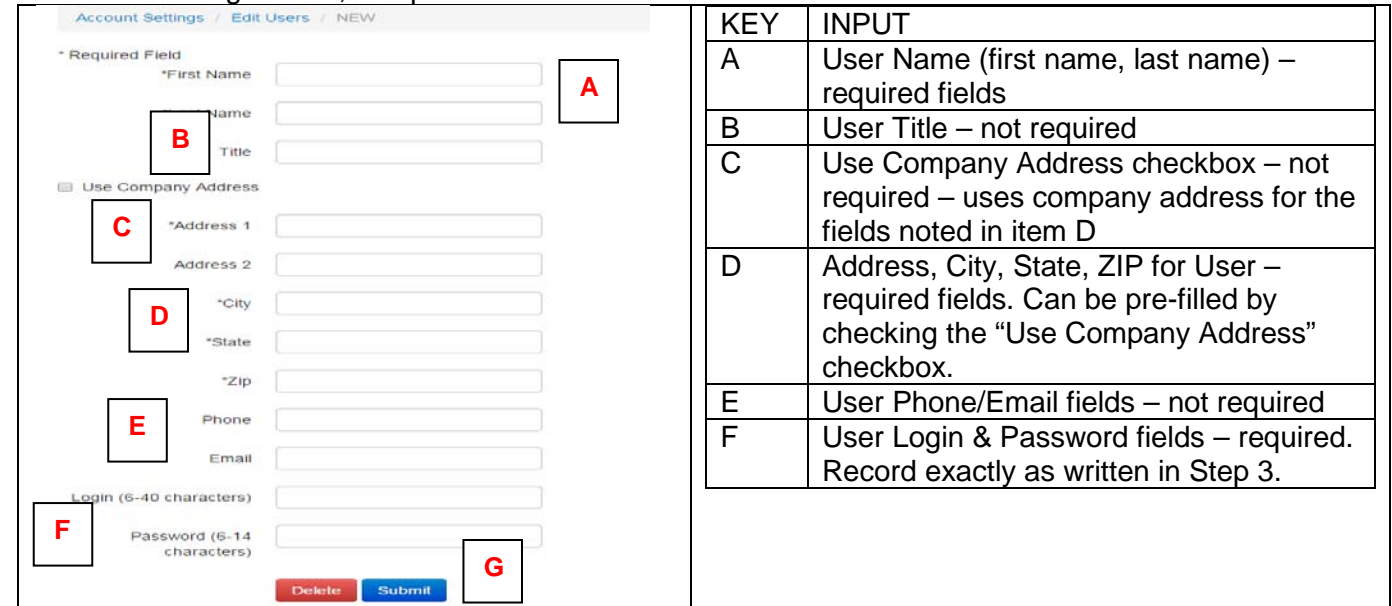

- 5. Click the **SUBMIT** button at the bottom of the screen (G, on previous page) to add the user and provide the user with Web Order Entry access.
- 6. Provide the user with his/her login and password information using your corporate best practices (email, phone, memo). This information is **not** automatically sent to the customer through the system.

#### <span id="page-28-0"></span>**Adjusting Account Information of Other Users as a SuperUser**

1. To edit user information, click the **Edit User** link from the **My Account** drop down menu (A, below).

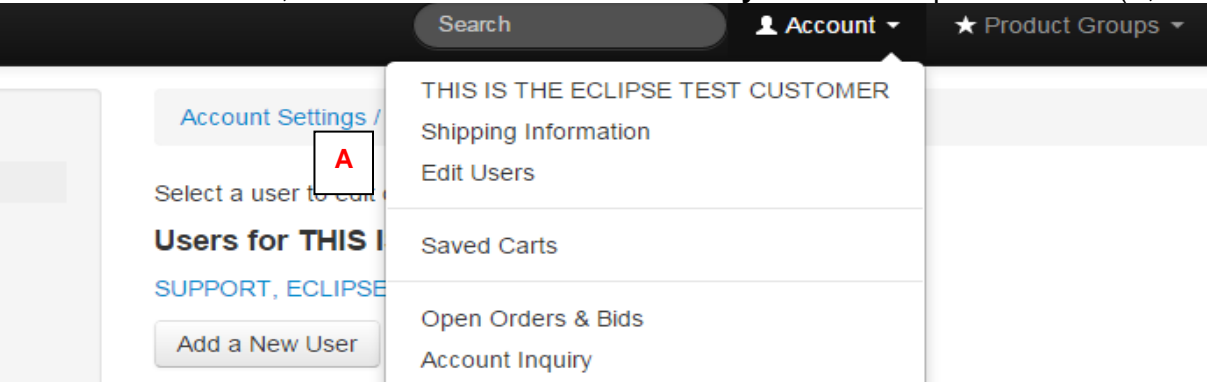

2. From the **Edit Users** screen, select the name of the user whose information you wish to edit from the choices presented.

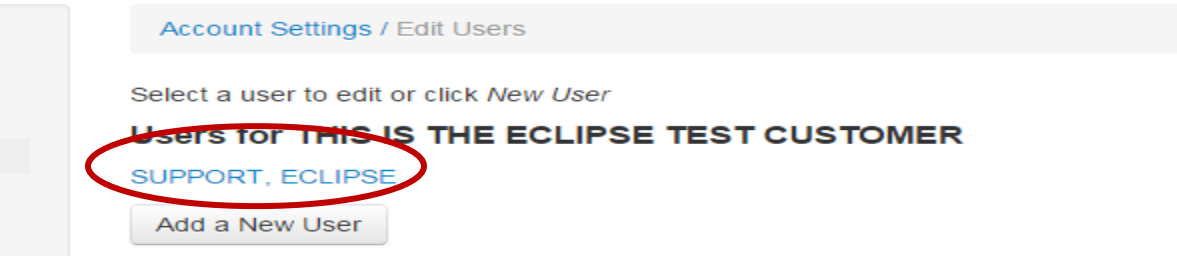

3. On the following screen, adjust the information as required. *Note: If you are changing a login or password, record the information separately to send to the user. It will not be automatically sent to the user through the system.*

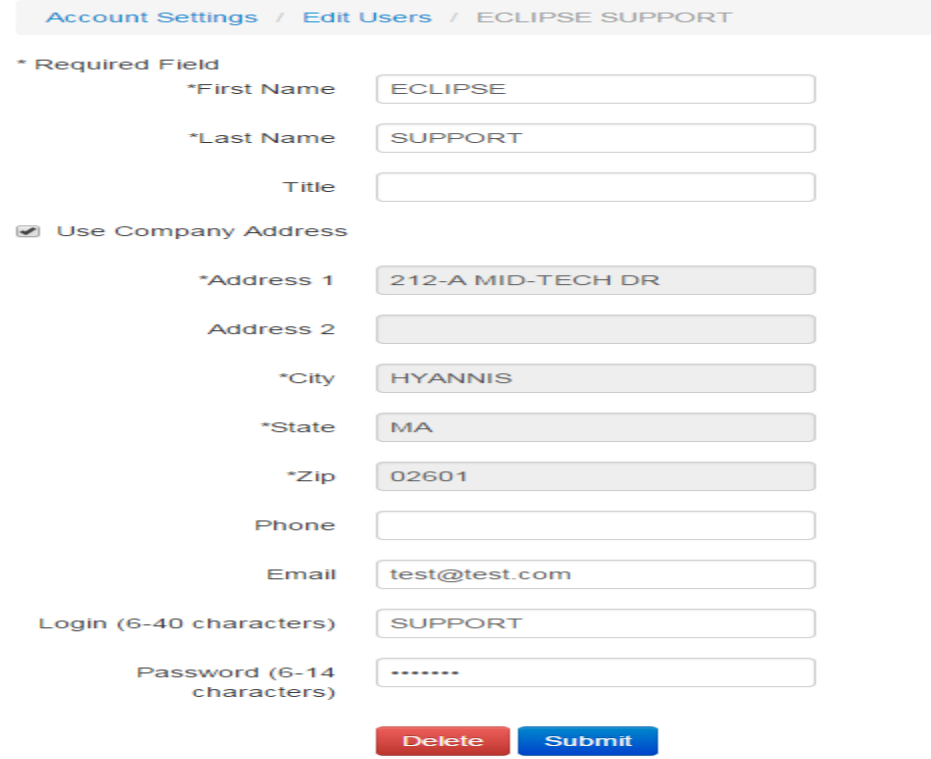

- 4. Click the **SUBMIT** button at the bottom of the screen to update the user's information.
- 5. If necessary, provide the user with his/her updated information using your corporate best practices (email, phone, memo). This information is *not* automatically sent to the customer through the system.

#### <span id="page-29-0"></span>**Deleting Other Users as a SuperUser**

1. To delete users, click the **Edit User** link from the **My Account** drop down menu (A, below).

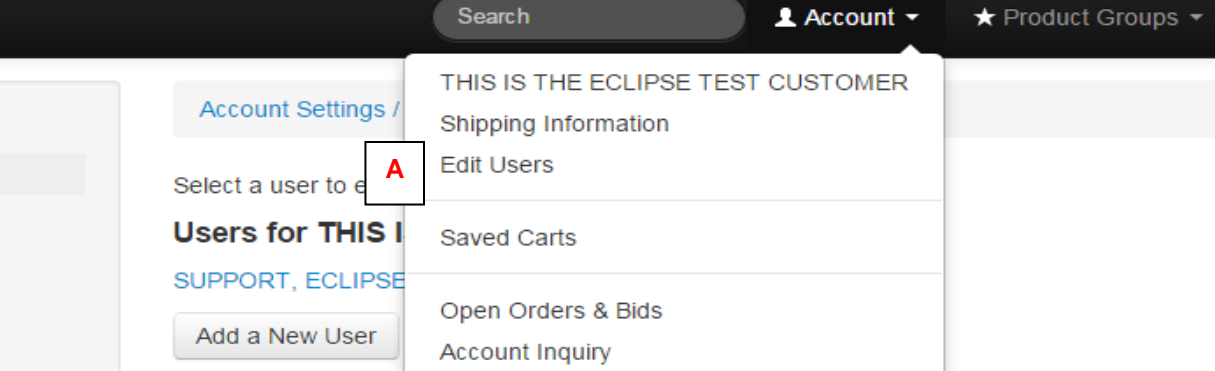

2. From the **Edit Users** screen, select the name of the user you want to delete.

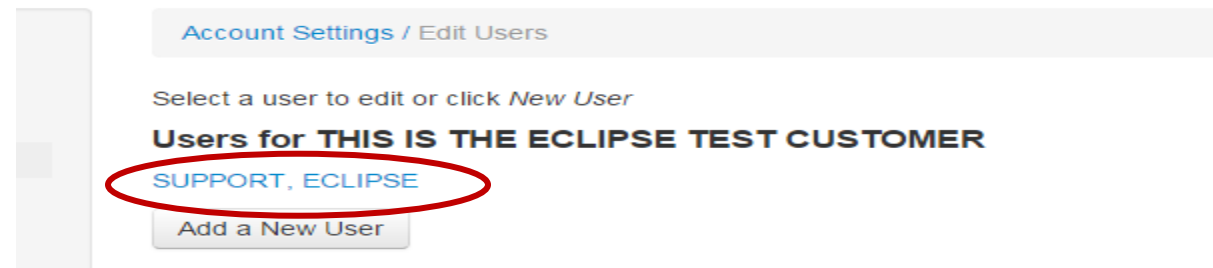

3. On the following screen, click the **DELETE** button at the bottom of the screen.

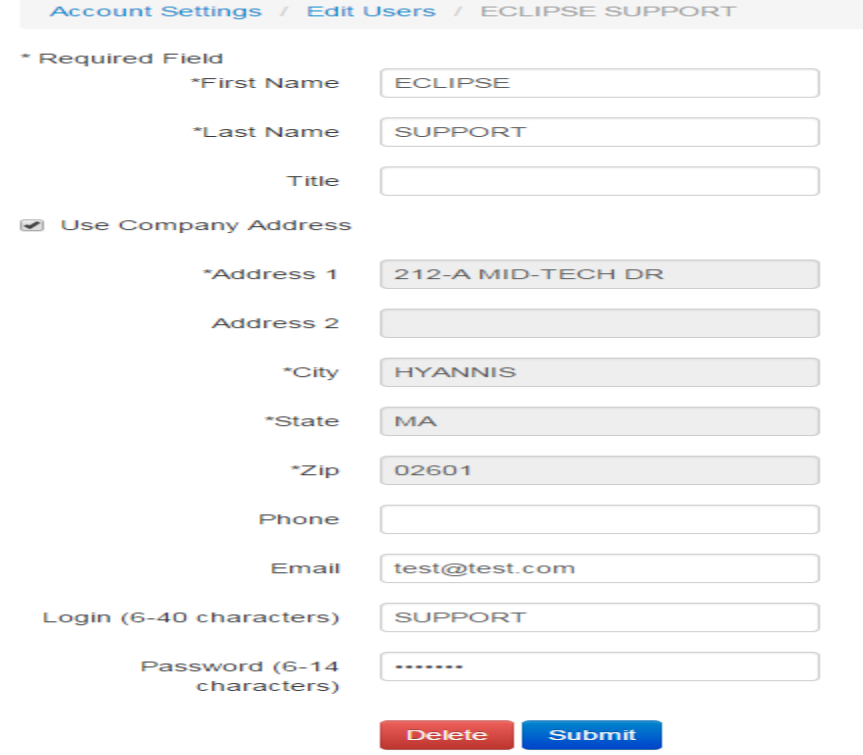